# **Oracle® Cloud**

在 Narrative Reporting 中複查、簽署及接收報表套件 **F23366-01**

Oracle Cloud 在 Narrative Reporting 中複查、簽署及接收報表套件

F23366-01

版權所有 © 2015, 2019, Oracle 和 (或) 其關係公司。保留一切權利。

#### 主要作者:EPM Information Development Team

本軟體與相關說明文件是依據含有用途及保密限制事項的授權合約所提供,且受智慧財產法的保護。除了授權 合約中或法律明文允許的部分外,不得以任何形式或方法使用、複製、重製、翻譯、廣播、修改、授權、傳 送、散布、展示、演出、出版或陳列本軟體的任何部分。除非依法需要取得互通性操作 (interoperability),否 則嚴禁對本軟體進行還原工程 (reverse engineering)、反向組譯 (disassembly) 或解編 (decompilation)。

本文件中的資訊如有變更恕不另行通知,且不保證沒有任何錯誤。如果您發現任何問題,請來函告知。

如果本軟體或相關說明文件是提供給美國政府或代表美國政府授權使用本軟體者,適用下列條例:

#### U.S. GOVERNMENT END USERS:

Oracle programs, including any operating system, integrated software, any programs installed on the hardware, and/or documentation, delivered to U.S. Government end users are "commercial computer software" pursuant to the applicable Federal Acquisition Regulation and agency-specific supplemental regulations.As such, use, duplication, disclosure, modification, and adaptation of the programs, including any operating system, integrated software, any programs installed on the hardware, and  $\delta$  or documentation, shall be subject to license terms and license restrictions applicable to the programs.No other rights are granted to the U.S. Government.

本軟體或硬體是針對各類資訊管理應用程式的一般使用所開發。不適用任何原本就具危險性的應用上,包含會 造成人身傷害風險的應用。如果您將本軟體或硬體應用於危險用途,則應採取適當的防範措施,包括保全、備 份、儲備和其他措施以確保使用安全。Oracle Corporation 和其關係企業聲明對將本軟體或硬體應用於危險用 途所造成之損害概不負任何責任。

Oracle 和 Java 是 Oracle 和 (或) 其關係企業的註冊商標。其他名稱為各商標持有人所擁有之商標。

Intel 和 Intel Xeon 是 Intel Corporation 的商標或註冊商標。所有 SPARC 商標的使用皆經過授權,且是 SPARC International, Inc. 的商標或註冊商標。AMD、Opteron、AMD 標誌與 AMD Opteron 標誌是 Advanced Micro Devices 的商標或註冊商標。UNIX 是 The Open Group 的註冊商標。Microsoft、 Windows、PowerPoint、Word, Excel、Access、Office、Outlook、Visual Studio、Visual Basic、Internet Explorer、Active Directory 和 SQL Server 是 Microsoft Corporation 在美國和/或其他國家 (地區) 的註冊商標 或商標。

本軟體或硬體與說明文件可能提供第三方內容、產品和服務的存取途徑與資訊。除非您與 Oracle 之間的適用合 約另有規定,否則 Oracle Corporation 和其關係企業明文聲明對第三方內容、產品與服務不做保證,且不負任 何責任。除非您與 Oracle 之間的適用合約另有規定,否則 Oracle Corporation 和其關係企業對於您存取或使 用第三方內容、產品或服務所引起的任何損失、費用或損害亦不負任何責任。

# 目錄

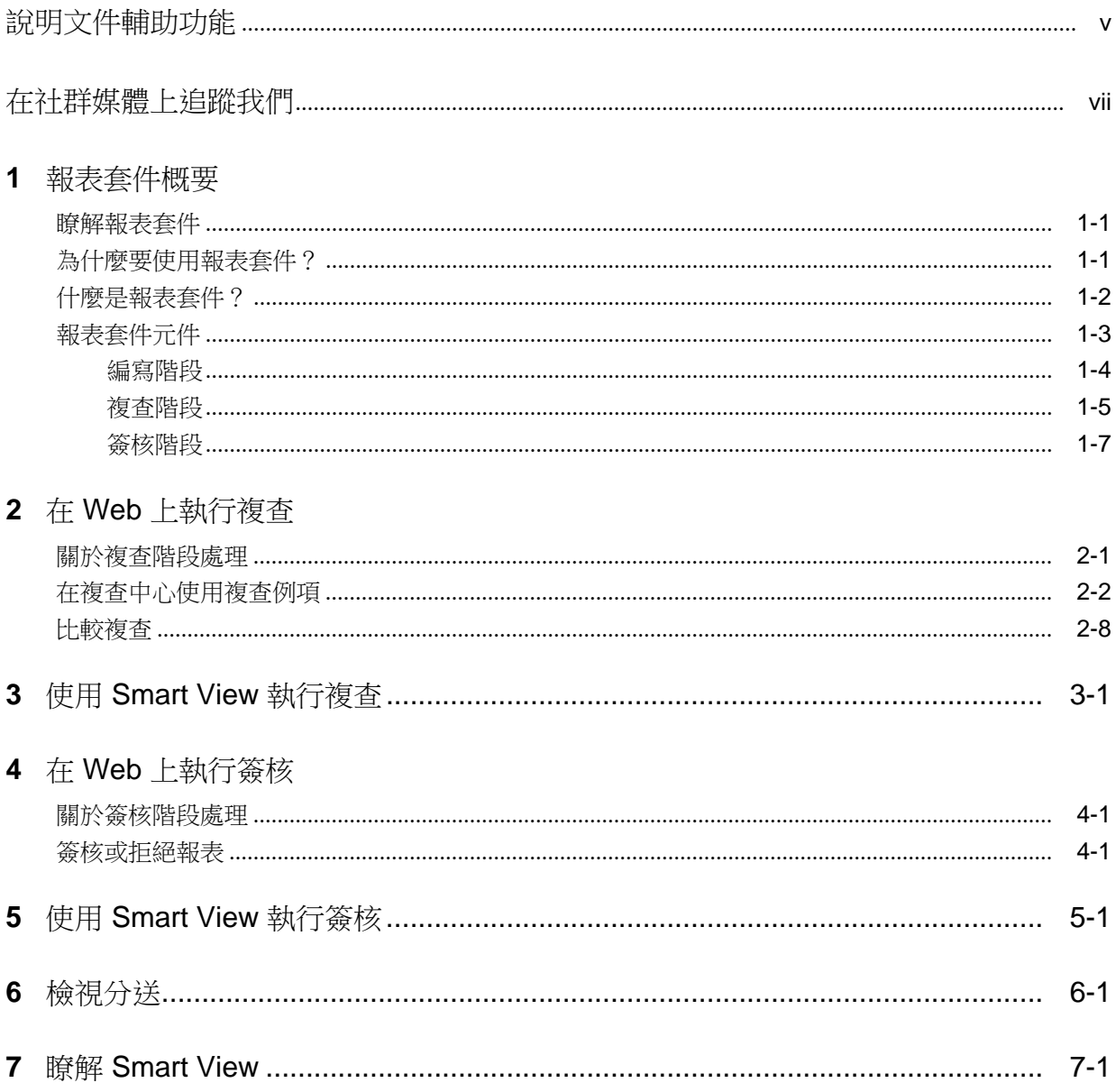

# 8 程式庫概要

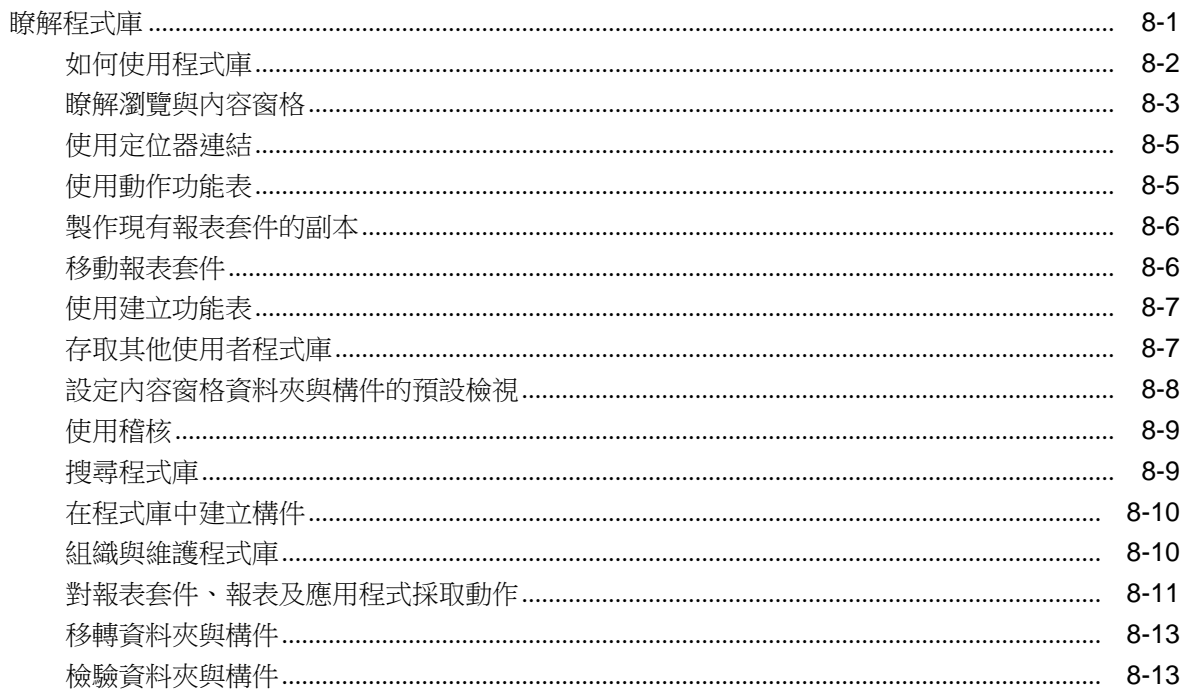

# 說明文件輔助功能

<span id="page-4-0"></span>如需有關 Oracle 輔助功能承諾的資訊,請造訪 Oracle Accessibility Program 網站,網 址為:<http://www.oracle.com/pls/topic/lookup?ctx=acc&id=docacc>。

## 存取 **Oracle Support**

已購買支援的 Oracle 客戶可以透過 My Oracle Support 存取電子支援。如需相關資訊, 請造訪 <http://www.oracle.com/pls/topic/lookup?ctx=acc&id=info>,如果您在聽力上 需要特殊服務,請造訪 <http://www.oracle.com/pls/topic/lookup?ctx=acc&id=trs>。

# 在社群媒體上追蹤我們

<span id="page-6-0"></span>請在下列社群媒體網站追蹤 EPM Information Development 的動態: LinkedIn - [http://www.linkedin.com/groups?gid=3127051&goback=.gmp\\_3127051](http://www.linkedin.com/groups?gid=3127051&goback=.gmp_3127051) Twitter - <http://twitter.com/hyperionepminfo> Facebook -<http://www.facebook.com/pages/Hyperion-EPM-Info/102682103112642> 在 YouTube 觀看所有影片 - <https://www.youtube.com/oracleepminthecloud> 若要對此說明文件提供意見,請將電子郵件傳送至 epmdoc\_ww@oracle.com。

**1**

# 報表套件概要

#### <span id="page-8-0"></span>另請參閱:

#### 瞭解報表套件

報表套件可提供安全、協同式及處理導向的方法,以定義、編寫、複查及 公布財務與管理報表。

#### 為什麼要使用報表套件?

*報表套件*可讓您管理交付項目的生命週期,如:蒐集資訊、審核其準確性 以及加以呈現正是關鍵所在。*報表*可指派給多位作者,每位作者再各自編 寫報表個別的部分。

#### [什麼是報表套件?](#page-9-0)

透過報表套件,您可以建構報表內容、指派職責給內容建立者與複查者, 以及管理其協同合作與工作流程來產生統一的文件。

#### [報表套件元件](#page-10-0)

報表套件是由數個元件所組成︰

## 瞭解報表套件

報表套件可提供安全、協同式及處理導向的方法,以定義、編寫、複查及公布財務與管 理報表。

但什麼是報表套件?為什麼要使用?還有它們如何運作?下列主題提供上述問題的解 答:

- 為什麼要使用報表套件?
- [什麼是報表套件?](#page-9-0)
- [報表套件元件](#page-10-0)
	- [編寫階段](#page-11-0)
	- [複查階段](#page-12-0)
	- [簽核階段](#page-14-0)

請一併參閱這些影片 概要: [Narrative Reporting](https://apexapps.oracle.com/pls/apex/f?p=44785:265:0:::265:P265_CONTENT_ID:11015) 中的報表套件 (第一部分)

與

概要:[Narrative Reporting](https://apexapps.oracle.com/pls/apex/f?p=44785:265:0:::265:P265_CONTENT_ID:11015) 中的報表套件 (第二部分).

# 為什麼要使用報表套件?

報表套件可讓您管理交付項目的生命週期,如:蒐集資訊、審核其準確性以及加以呈現 正是關鍵所在。*報表*可指派給多位作者,每位作者再各自編寫*報表*個別的部分。

<span id="page-9-0"></span>財務報表是大多數公司中的一項重要機能。報表可以是內部性質,供董事會套件、管理 層更新或每季更新之用。或者屬於外部報表,如法定報表、監管備案或年度報告。對任 何報表而言,蒐集資訊、複查其準確度以及予以呈現正是關鍵所在。

一位作者可以輕鬆建立報表而不需複查,但若是多位作者處理一份報表,情況會變得更 為複雜。是否所有作者都擁有最新版本?您要如何將多位作者的變更內容合併至單一文 件?隨著內容建立者數目的增加,如何讓眾人的工作井然有序將是莫大挑戰。

如果有數位作者加上多個複查者,情況將更趨嚴峻—每個人負責的區段可能不同,並由 多位簽署者對整個報表進行最終簽核。要如何讓所有作者、核准者、複查者及簽署者彼 此協力合作?您又該如何處理版本控制並管理工作流程?透過電子郵件來協調各利害關 係人顯然會滯礙難行。

組織並產生協同式報表的較佳作法是利用*報表套件*。

# 什麼是報表套件?

透過報表套件,您可以建構報表內容、指派職責給內容建立者與複查者,以及管理其協 同合作與工作流程來產生統一的文件。

例如,可以用報表套件來建立在編製上可能需要某種程度的協同合作,但可能無法進行 大量複查的內部管理報表。或者,建立要求高度審查、多重複查及有效流程管理的外部 報表。

With report packages, you can:

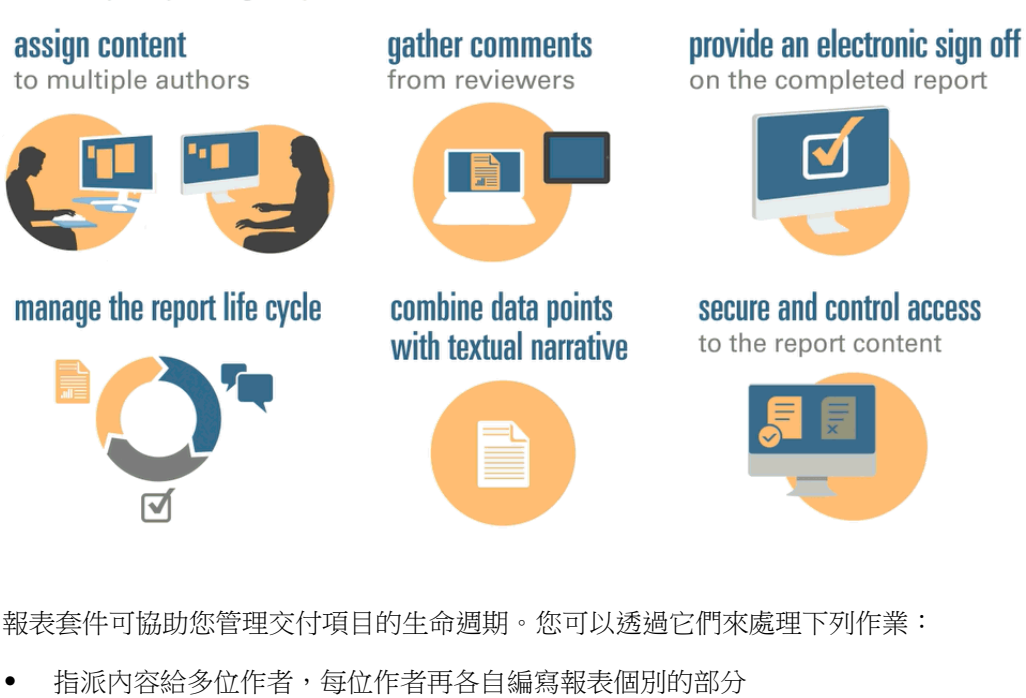

- 蒐集來自多重複查者的附註
- 以電子方式簽核完成的報表
- 管理報表的生命週期,作法是提供通知給使用者、管理工作流程以及協調處理程序
- 組合資料點與文本敘述
- 保護與管制報表內容的存取,讓使用者只能在允許的時間查看允許的內容 接下來,讓我們看看報表套件的一些關鍵元件。

# <span id="page-10-0"></span>報表套件元件

報表套件是由數個元件所組成:

- Doclet 是報表個別的部分,可以指派給作者提供內容。
- 選擇性:補充 Doclet 及 Doclet 在工作流程與内容管理方面的管理方式完全相同, 只是檔案內容不會合併至報表套件。
- 參考 [Doclet](#page-11-0) 及 Doclet 在工作流程與內容管理方面的管理方式完全相同,只是檔案 內容不會合併至報表套件。
- [區段](#page-11-0)可協助將報表套件中的 Doclet 分組與組織。
- [編製階段](#page-11-0)可讓您從三個階段當中選取所需的編製階段︰編寫、複查及簽核階段。

#### **Doclet**

報表套件的核心功能就是將報表細分成稱為 *Doclet* 的子元件。Doclet 會視您所建立的報 表類型而不同。例如,銷售報表的每個地理區域會有個別 Doclet,而用於揭露財務的每 個不同財務報表、稅務報表及票據都有其 Doclet。

或者,若是只由一人負責報表中的所有損益表資訊,可以將這些損益表文件全部分類為 單一 Doclet。如何定義 Doclet 全都取決於您。請參閱報表套件設計考量中的「識別 Doclet」。

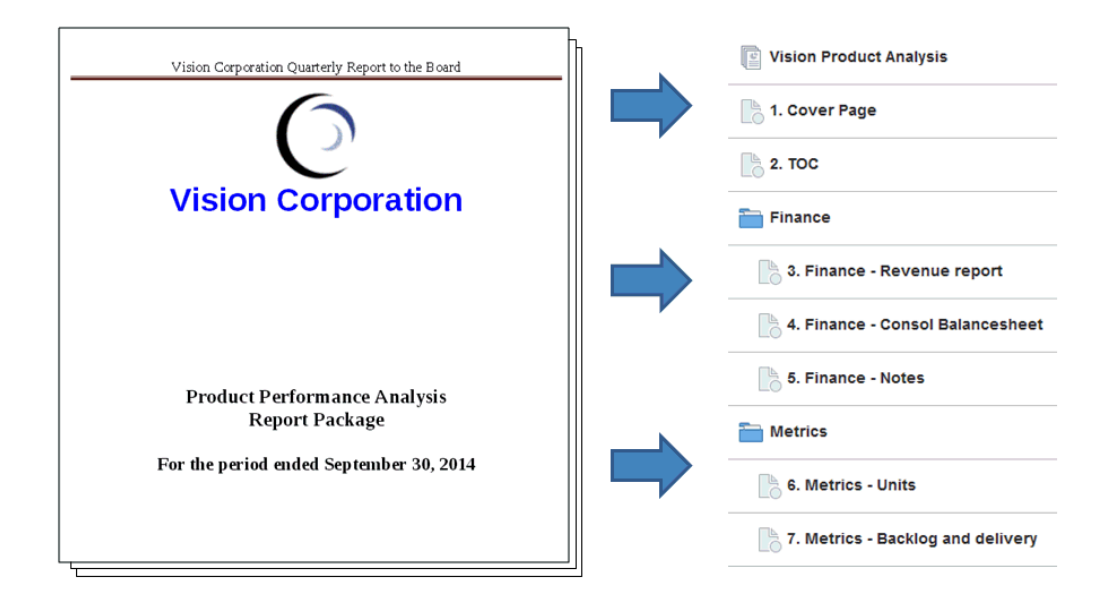

在您識別報表中的 Doclet 之後,可以將其指派給負責提供內容的作者。例如,在依分類 細分收入的報表中,您可以有服務、硬體以及軟體授權的 Doclet。接著,您可以將每個 Doclet 指派給負責該分類的管理小組。

#### 補充 **Doclet**

如程序、指示、參考資料等等的補充文件,能以補充 Doclet 的形式上傳至報表套件。補 充文件可以是任何類型的文件檔案(例如 PDF、Excel、Word 等等)。由於合併報表內 不會包含補充 Doclet 的內容,所以這些 Doclet 會從複查與簽核處理中排除。補充 Doclet 內容無法在線上檢視,但使用者可以下載,並像是在程式庫中使用第三方構件一 樣,以相同的方式使用原生程式開啟補充 Doclet。

<span id="page-11-0"></span>請一併參閱此影片 在 [Narrative Reporting](https://apexapps.oracle.com/pls/apex/f?p=44785:265:0:::265:P265_CONTENT_ID:12618) 中管理補充 Doclet。

### 參考 **Doclet**

參考 [Doclet](#page-10-0) 可用作容器來儲存內容(如 Excel 檔案的指定範圍或管理報表的圖表與圖 形,請參閱將管理報表新增至參考 Doclet),並由一或多個一般 Doclet(非補充)消 耗。

參考 Doclet 的檔案內容不會直接 納入像是預覽、公布、複查例項或簽核例項等的任何 報表套件輸出。然而,即使實際的參考 Doclet 不是直接合併在輸出中,耗用 Doclet 內 的內嵌內容還是會顯示為報表套件輸出的一部分。參考 Doclet 可以參與編寫階段,但不 會參與複查或簽核階段。

#### 區段

區段可讓您將組織的 Doclet 分組,或將有共同格式或專供共同的對象使用的 Doclet 放 在一起。例如,您可以將財務揭露報表中的所有財務報表組成一個區段。這樣做只會對 指派給該區段的複查者顯示篩選過的 Doclet 檢視。

#### 編製階段

報表套件編製共有三個階段:

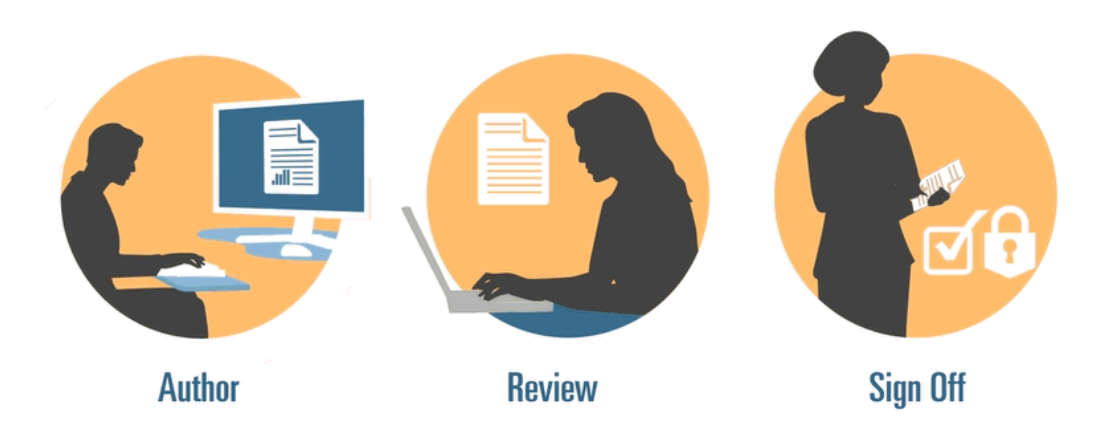

- 編寫階段—將各種不同的報表內容與支援詳細資料,編譯成有凝聚性的報表套件。
- 複查階段—蒐集多個草稿版本上的註記,並據以修訂報表內容。
- 簽核階段—蒐集重要人士的電子簽章,以及保護報表內容避免遭到修改。

您決定報表需要哪些編製階段。如果報表內容主要是由一或兩人提供,您可能不需要編 寫階段。如果您是為一小群內部利害關係人編製報表,而不是對大眾,您可能不需要複 查階段。您可以依照所需的報表類型來客製化編製階段。請參閱報表套件設計考量中的 「決定編製階段」。

讓我們更詳細地來看看這些編製階段。

## 編寫階段

<span id="page-12-0"></span>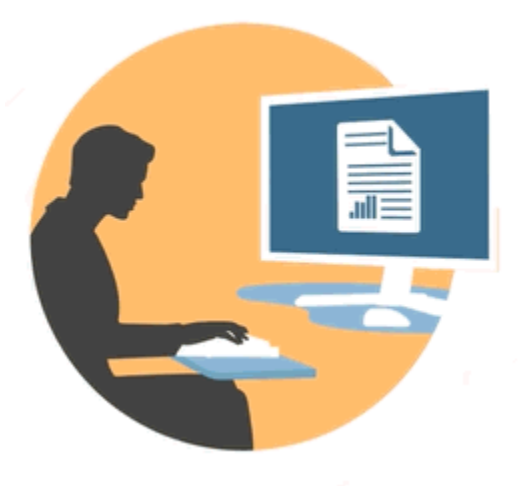

在編寫階段中,作者與核准者會使用 Doclet 來新增內容至報表套件。作者將提供內容, 而核准者則複查與編輯內容。

編寫階段的優點包含:

### 內容管理

內容管理可讓使用者對中央儲存庫存回或取出 Doclet,確保一次只有一位使用者更新 Doclet。此外它還可提供版本控制。使用者存回更新版的 Doclet 時,系統會自動儲存先 前的版本。先前的版本可輕鬆存取以進行比較。使用者可儲存仍在處理的版本,並在版 本可供他人存取時予以存回。

#### 彈性工作流程

工作流程可讓 Doclet 內容透過協同合作方式進行編製。作者將能更新 Doclet, 核准者 則可複查與編輯內容。您可以設定多重核准層次,而核准層次數可依 Doclet 而有所不 同。例如,内含簡介說明的 Doclet 無需核准,内含收入資訊的 Doclet 則需要多重核准 層次。

透過工作流程,複查處理中被排在後端的使用者將可提前接管 Doclet。例如,若將 Doclet 指派給某位作者,報表套件的核准者或擁有者可對 Doclet 逕行採取動作,無需 等候該位 Doclet 作者。此種彈性能消除瓶頸,並加快內容編製作業。

#### 處理報表

處理報表可讓您在兩種層次上檢視編寫階段的狀態:

- 摘要層次—提供整個編寫階段的狀態,如編寫階段整體完成百分比、所有 Doclet 的 狀態摘要,以及編寫階段的到期日與剩餘時間。
- **Doclet** 層次—提供個別 Doclet 的狀態、目前職責,以及是否已存回或取出 Doclet。您也可以一窺 Doclet 的工作流程層次,包含使用者指派與使用者的到期 日。

## 複查階段

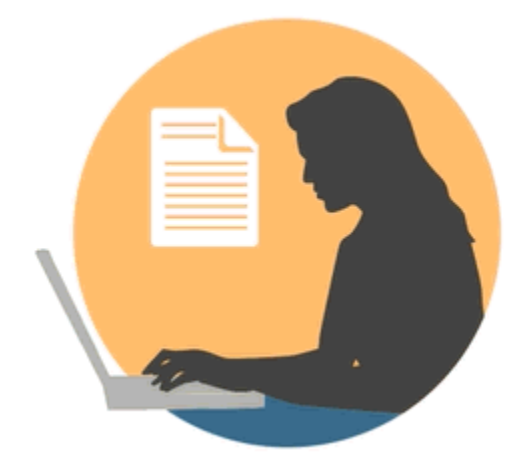

在複查階段中,複查者提供意見、提出問題,以及建議變更。

複查階段的優點包含:

#### 多個複查週期

在複查階段中,多位複查者可複查不同版本的報表。例如,經理可複查報表的第一版草 稿,主管可複查第二版草稿,管理高層可複查第三版草稿。

您可以依區域變動複查指派。可指派使用者複查整個報表、報表的區段或 Doclet。

#### 串列式註記

複查者在報表的不同區域註記以提供意見。這些附註會成串列出,以便其他複查者參與 討論。複查者可提供附註的相關附件或連結,以作為支援詳細資料。複查者可於未結問 題處理之後關閉附註。

#### 備註**:**

附註在相關內容的不同複查週期中仍予以保留,藉此複查者可查看附註在後續 草稿中的解決方式。

### 多重平台

您能以下列方式在報表上提供附註:

- 桌面或行動網頁瀏覽器
- Microsoft Office (透過 Oracle Smart View for Office)

#### 處理報表

報表套件擁有者可透過處理報表,分兩個層次檢視複查階段的狀態:

- **摘要層次 —** 提供整個複查階段的狀態,如複查階段的整體完成百分比、已完成的 複查數與百分比、未結附註數,以及複查階段的到期日與剩餘時間。
- **Doclet** 層次 提供每個 Doclet 的複查狀態,如每個 Doclet 中已完成的複查,以及 在每個 Doclet 中提出的未結與已結附註數。

# <span id="page-14-0"></span>簽核階段

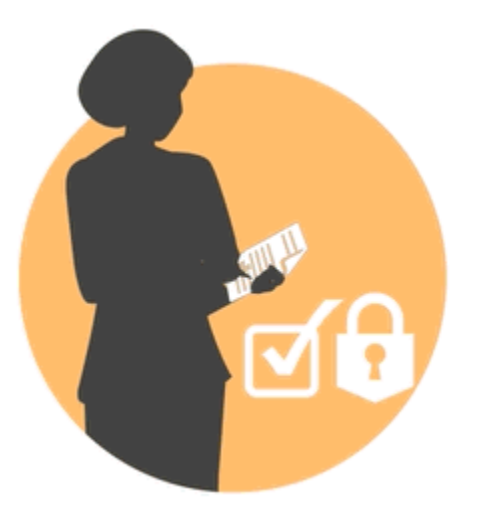

簽核階段可讓您確定報表最終內容,並向主要利害關係人取得簽核。

簽核階段的優點包含:

#### 鎖定的內容

在簽核階段中,您可鎖定報表來防止變更。報表簽署者會複查最終報表,然後簽核或拒 絕報表內容。若報表遭拒絕,報表套件擁有者可解除鎖定,然後更正報表內容。如果報 表已簽核,處理程序即告完成,報表已準備好公布。

### 多重平台

您能以下列方式來提供簽核:

- 桌面或行動網頁瀏覽器
- Microsoft Office (透過 Oracle Smart View for Office)

### 處理報表

報表套件擁有者可以檢視簽核階段的摘要。摘要可包含完成百分比、簽核與拒絕數、到 期日、剩餘天數,以及執行簽核的人員與任何簽核備註。

**2**

# 在 **Web** 上執行複查

<span id="page-16-0"></span>[複](https://apexapps.oracle.com/pls/apex/f?p=44785:265:0:::265:P265_CONTENT_ID:11691)查者會透過 Web 以附註的形式,就報表快照提供意見。請一併參閱此影片 [查報表套件內容](https://apexapps.oracle.com/pls/apex/f?p=44785:265:0:::265:P265_CONTENT_ID:11691)以取得其他資訊。本章涵蓋下列主題:

- 關於複查階段處理
- [在複查中心複查報表例項](#page-17-0)
- [張貼附註](#page-17-0)
- [雜項作業](#page-17-0)
	- [篩選附註](#page-17-0)
	- [編輯或刪除附註](#page-17-0)
	- [附加檔案與自訂附註文字](#page-17-0)
- [將複查標示為完成](#page-17-0)
- 比較複查

# 關於複查階段處理

複查階段可讓報表的利害關係人複查報表套件內容並提供意見。複查者可以針對所指派 的報表套件區域進行評論。它可以是整個報表套件,或是由區段或特定 Doclet 組成的子 集。複查者透過 Web 上或 Oracle Smart View for Office 中的複查中心輸入、複查及回 應附註來提供意見。

複查階段處理:

- **1.** 報表套件擁有者會建立複查例項,然後在 Narrative Reporting Web 介面中開始複查 週期。
- **2.** 接著系統傳送通知訊息給複查者,告知可以開始工作。
- **3.** 然後複查者在 Web 介面或 Smart View 中,檢視稱為複查例項的文件。複查例項中 僅包含複查者的指派內容。

#### 備註**:**

複查例項不含任何檔案類型的補充 Doclet。

複查者雖然只能查看其指派內容,但會針對單一複查例項提出並保留所有附 註。

- <span id="page-17-0"></span>4. 複查者將內容反白,並以純文字或 RTF 格式張貼附註,其中可包含連結與附件。
- **5.** 複查者 [協同式](#page-16-0) 補充附註執行緒中的其他附註。如果複查為 [反覆式,](#page-16-0)系統會在每個反 覆開始時通知複查者開始工作。
- **6.** 複查者將所作的複查標示為完成,告知報表套件擁有者其已完成複查。如果複查者 在將複查標記完成後,想要新增其他附註,複查者可「重新開啟附註」,表示報表 套件擁有者尚未完成複查。

報表套件可能會擁有多個專為其定義的複查週期。所有複查週期皆遵循相同的處理 程序。

#### 範例 **2-1** 協同式複查處理

身為複查者,您可檢視並補充其他複查者的附註、建立附註執行緒,來進行協同合作。 例如,前一位複查者可能提出您知曉答案的問題。此時您可以補充其附註來提供答案。

#### 範例 **2-2** 反覆式複查處理

複查可以是反覆式的,亦即報表套件擁有者可視所需的複查類型,排定多個複查週期。 例如,對多重草稿複查處理而言,複查處理可能包含:

- 多個複查週期;共有三種草稿
- 隨草稿而變動的複查指派;例如:
	- 給經理層級的初稿
	- 給高階主管層級的第二稿
	- 給 CEO、CFO 等位階的第三稿
- 隨區域而變動的複查指派,而您可在此指派使用者複查:
	- 整份報表
	- 區段
	- Doclet

關於反覆式複查處理的注意重點:

- 新的複查例項會整合修改的內容。
- 附註在不同複查週期中仍予以保留,藉此複查者可查看先前的附註以及其解決方 式。
- 所有複查週期均已關閉後,複查階段即告完成。

# 在複查中心使用複查例項

您執行複查的方式是在複查例項中輸入附註並提供意見。複查例項會顯示您被指派要複 查之報表套件中各區域的草稿版本(請參閱 在複查中心使用複查例項)。複查例項可能 由整份報表或由報表內容的子集所組成。

您將游標停留在連結上時,針對內部與外部連結,會反白「複查」階段中的超連結。您 可以新增附註至複查例項中的超連結文字,並開啟或瀏覽至該連結。若要開啟連結,您 必須將游標停留在該連結上,然後選取 Ctrl + 按一下。選取内部連結時,系統會在 預設瀏覽器的相同頁標內,將您帶往文件中的該位置。選取外部連結時,新頁標會在您 的瀏覽器中開啟,日會顯示外部連結。

#### 備註**:**

如果複查中心的報表看起來與下載或列印的版本不同,可能是您正在使用雲端 服務所沒有的字型。請聯絡服務管理者上傳 TrueType 字型,以強化 Web 上報 表的呈現方式。若您使用 Firefox, 請瀏覽至工具、選項、一般、進階, 然後確 認已勾選優先使用網頁指定的字型,忽略我上面的選擇核取方塊。

#### **Management Reports** Report Package Name Comment Pane Actions Close Review 01 Review Cycle Comment Table E  $\text{Q}_\text{c} \text{ } | \text{ } \boxed{\text{Full Width}} \text{ } \text{ } | \text{ } \frac{\text{P}}{\text{}} \text{ } | \text{ } \frac{\text{P}}{\text{}} \text{ } \text{ } \text{ } \frac{\text{P}}{\text{}} \text{ } \text{ } \text{ } \text{ } \text{ } \frac{\text{P}}{\text{P}} \text{ } \text{ } \text{ } \text{ } \frac{\text{P}}{\text{P}} \text{ } \text{ } \text{ } \text{ } \frac{\text{P}}{\text{P}} \text{ } \text{ } \text{ } \text{ } \frac{\text{P}}{\text{P}} \text{ } \text{ } \text$  $\odot$ э. Comment 胶 Administrator: report<br>Mar 27, 2015 12:30:42 PM  $\blacksquare$ Comment User **Status Last Modified** Ë  $\sqrt{ }$  report Administrator  $\sim 100$ Mar 27, 2015 12:30:42 **Review State** Review Instance Comment Text Box .<br>Total deferred revenue:  $\begin{array}{l} \textbf{Defered~software~ license~ updates~and~product~support~revenues~and~}. \\ \textbf{support~countacts~that~are~typically~billed~on~aper~annum~basis~in~adv} \end{array}$  $\frac{1}{2}$  arrices revenues include prepayments for our services business and : software licenses and cloud software subscriptions revenues typically provisions, time-based arrangements including cloud software subscr contractual term and software license transactions that cannot be segn  $\boxed{\nearrow}$   $\blacksquare$  Post

#### 圖 **2-1** 複查中心的示範 **Doclet**

下方程序中會參考[在複查中心使用複查例項](#page-17-0)圖說文字。這些是最重要的項目:

- 附註表格—內含已輸入且隨後可透過 [篩選圖示](#page-17-0) 進行篩選的附註清單。
- 附註窗格與附註文字方塊—用來輸入附註文字與貼文。
- 複查例項—複查中心供顯示複查例項之處,您可在此反白附註內文。選取或使用 а

來切換複查例項的縮圖。

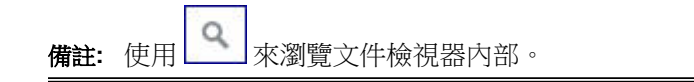

複查者工作流程

- **1.** 從 [通知](#page-17-0) 選取連結,以檢視複查例項。
- **2.** 張貼附註。請參[閱張貼附註](#page-17-0)。
- **3.** 新增執行緒至他人所作的附註。例如,前一位複查者可能提出您知曉答案的問題。 您可以加入其附註中來提供答案。請參[閱張貼附註](#page-17-0)。
- **4.** 將您的複查標示為完成。

#### 接收通知

報表套件準備好進行複查時,系統會以訊息通知複查者,告知已可開始工作。例如,在 [在複查中心使用複查例項](#page-17-0) 中:請參閱管理報表需要複查 **-** 複查週期 **1.** 複查已逾期。

選取報表套件的連結,以在複查中心開啟複查。

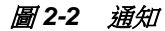

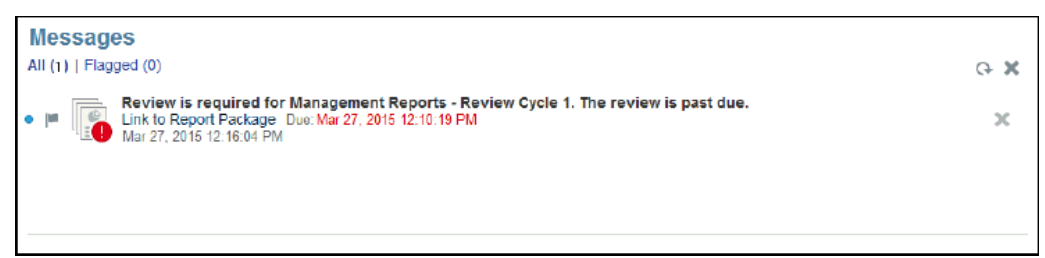

#### 張貼附註

若要張貼附註:

- **1.** 請執行下列其中一項作業:
	- 若為 Word 型報表套件,請選取要提供附註的內文,然後在附註文字方塊中輸 入您的附註。

備註**:** 

您無法在自動或自訂目錄中張貼附註。

- 若為 PowerPoint 型報表套件,請按一下投影片中的任意位置(包含內文或圖 形中),插入代表附註的圖釘,然後在附註文字方塊中輸入您的附註。
- 

2. 選取 Post , 來將附註區域反白並標示圖釘。

Latin America  $7,672,6$ 

Table

In June, APAC's gross profit dropped to a revenue, had a gross profit under 30% wh

您也可以新增附註至複查例項中的圖形影像。只需在圖形影像上插入圖釘並輸入附 註即可,作法與前述加附內文附註時一般無二。

#### 備註**:**

您無法新增附註至 Word 型複查例項中的現成形狀物件。Word 中的現成形狀 物件包含三角形與圓形、箭頭、線條、流程圖符號及圖說文字。

- **3.** 若要新增附註至現有附註:
	- **a.** 在附註表格中,勾選附註旁的核取方塊來選取附註。
	- **b.** 在附註文字方塊中輸入您的附註。您還可對附註使用 RTF 格式編輯器,並附加 支援檔案至附註。請參閱[自訂附註內文與附加支援檔案。](#page-17-0)
	- **c.** 選取張貼。您的附註會在附註窗格中,以內縮方式顯示於原始附註的下方。

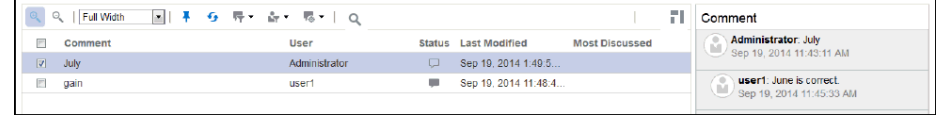

## 雜項作業

複查者還可以執行下列作業:

- [篩選](#page-17-0)
- [編輯或刪除附註](#page-17-0)
- [附加檔案與修改內文外觀](#page-17-0)

#### 篩選附註

您可以在附註管理面板中篩選附註。例如,您可以顯示或隱藏附註、顯示未結或已結附 註,或顯示特定使用者的附註。您也可以將附註標示為未結、已結或待刪除。

若要篩選附註:

- 1. 選取<sup>1</sup>,以顯示或隱藏報表中的附註圖釘。
- 2. 選取 <sup>5</sup> ,以查看由另一位使用者套用至附註的變更。
- 3. 選取<sup>FF ,</sup>以檢視所有附註、未結附註或已結附註。
- 4. 選取 <sup>17</sup>, 以檢視僅限您的附註、特定使用者的附註或所有附註。資料行下方顯 示的名稱是實際的使用者名稱,可供您選取以便僅杳看其附註。

#### 備註**:**

預設設定為顯示您自己的附註。

**5.** 選取 ▼ 圖示,以開啟、關閉或刪除附註。如果附註已關閉,您可以在下拉式清 單中選取「開啟附註」,來重新加以開啟。

#### 備註**:**

您開啟或關閉附註時,系統會在附註窗格中的附註使用者名稱下方指出變更內

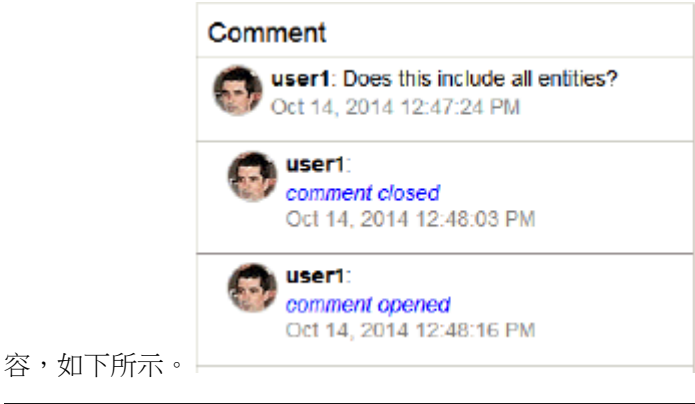

#### 編輯或刪除附註

如果執行緒項目是您所張貼執行緒中的最後一項,您即可加以編輯或刪除。 若要編輯或刪除附註:

**1.** 在附註窗格中選取由您所開始的執行緒項目,然後選取刪除、編輯或取消。

#### Comment

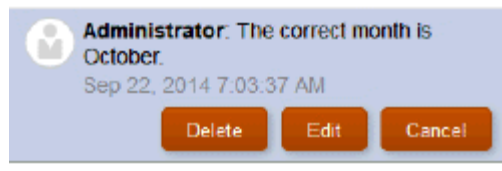

#### 備註**:**

刪除執行緒項目時,並不會刪除整個執行緒。除非只有一則貼文,否則系統僅 會刪除最後貼文。

**2.** 選取編輯以修改附註文字,然後選取位於附註窗格底部的張貼。

#### 附加支援檔案與自訂附註文字

您可以選取電腦中的本機檔案來附加至附註。例如,您或許會想要將支援文件關聯至其 中一個附註。或想要用 RTF 格式編輯器來自訂附註內文。例如,您或許會想讓內文變成 粗體或套用不同的字型顏色。您也可以新增 URL 至附註。

若要附加檔案、自訂附註文字或新增連結至網頁:

**1.** 在附註窗格中選取由您所開始的附註,然後選取編輯。

2. 選取<br> **2. 選取** 

**3.** 在附加本機檔案對話方塊中,瀏覽至您要附加的檔案。您也可以為所選的附加檔案 Attach

建立新名稱,然後選取 。

- 4. 選取 **NET A**以變更內文,例如您可以變更內文顏色、大小、字型、加入 URL 連 結等等。
- **5.** 若要在附註中加入 URL:

在「附註」文字方塊中,輸入 URL;例如,輸入:http://www.oracle.com。 為使 URL 能夠辨識,您必須在前端加上有效的 URL 通訊協定識別碼,如: http:// 或 https://。例如:http://www.oracle.com。

備註**:** Oracle 建議先在瀏覽器中測試 URL,確保其作用後再新增至附註。

**6.** 完成變更後,請選取 <mark>Post |</mark> | ),<sub>以</sub>張貼附註並將狀態設為未結,或如果已完成變更 且不需要進一步複查,則張貼附註並將狀態設為已結。

#### 處理複查附註

將附註新增至複查例項時,附註狀態會變成「開啟」。如果附註中的問題或疑慮獲得解 決,使用者可以將附註狀態變更為「已關閉」。

有些附註可透過簡單回覆來加以解決。其他附註則可能需要修訂原始 Ddoclet。除檢視 者外,任何使用者均可回應或解決附註。下列是使用者回應附註時可採取之動作的範 例:

• 回答問題,然後關閉附註。

例如,若複查者詢問 Doclet 中的數據是否代表最新數字,具備該方面知識的使用者 即可回覆附註並將其標示為已結。

• 編輯 Doclet 內容,然後關閉附註。

例如,若複查者建議進行編輯,另一位使用者可取出並編輯 Doclet,然後回覆已完 成編輯,隨之關閉附註。

• 回傳 Doclet 給 Doclet 作者進行額外修訂。

例如,若複查者建議 Doclet 所用的是舊資料且必須更新為最新數據,則報表套件擁 有者可將 Doclet 回傳給作者。重新開始 Doclet 時, 系統會傳送通知給 Doclet 作 者,指出 Doclet 已重新開啟,而 Doclet 狀態則會變更為「已開始」。請注意,報 表套件擁有者可能會變更作者與核准者的 Doclet 到期日。

#### 將複查標示為完成

如果您對複查情況感到滿意,而且想要通知報表套件擁有者,請選取**標示完成**將您的複 查標示為完成。在您將複查標示為完成之後,即無法新增附註。不過,您仍可回覆現有 附註。按鈕即會切換為**重新開啟附註**。

#### 備註**:**

若要新增更多複查附註至報表套件,請選取**重新開啟附註**按鈕。

# <span id="page-23-0"></span>比較複查

您可以比較報表的多個複查階段,以查看進行變更的位置。報表中會顯示變更指標來代 表進行變更的位置。您便可將第二次的複查重點只放在已變更的報表內容。若要查看對 報表所做的詳細變更,請使用 Oracle Smart View for Office 適用的 MS Word。請參閱 圖 1 以取得比較複查時,要專注查看的區域。若要查看如何從 Smart View 完成此作 業,請參閱比較複查例項。

一併觀看以下影片。

圖 **2-3** 複查比較 **-** 示範 **UI**

### 比較複查 [Narrative Reporting](https://apexapps.oracle.com/pls/apex/f?p=44785:265:0:::265:P265_CONTENT_ID:19035) 中的報表套件.

此處理的範例可能如下:您已被指派作為報表複查者來複查階段 1、2 及 3,且您想要比 較從複查階段 2 到 3 所進行的變更。預設設定是比較先前的複查與目前的複查。如果已 有五個複查階段且您只被指派複查階段 1、2 及 5。依照預設,複查階段 2 會與複查階段 5 進行比較。

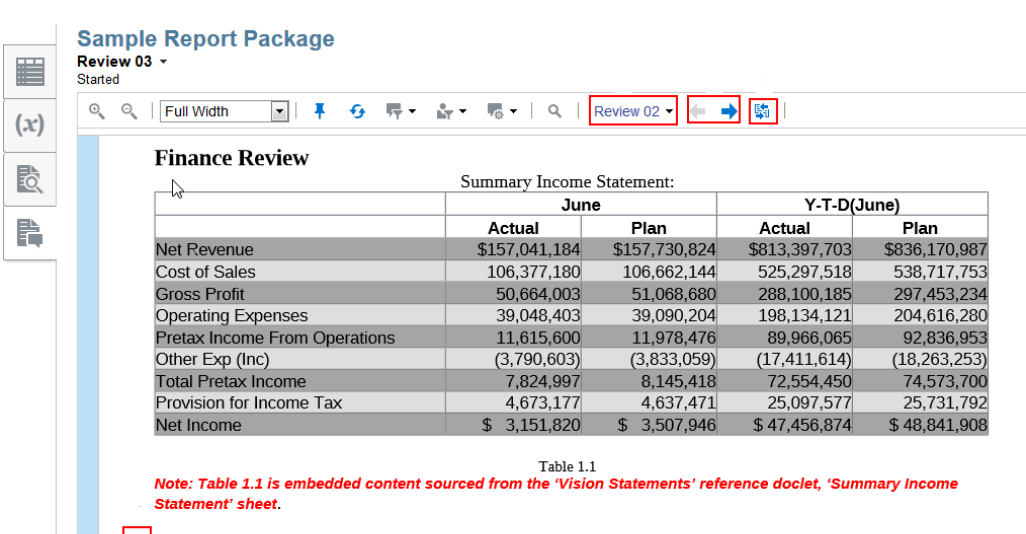

| | Table 1.1 shows our Summary Income Statement for the period ended September 30, 2016. Note: the above date is driven by the 'PeriodEnded' varia

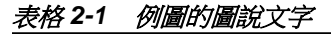

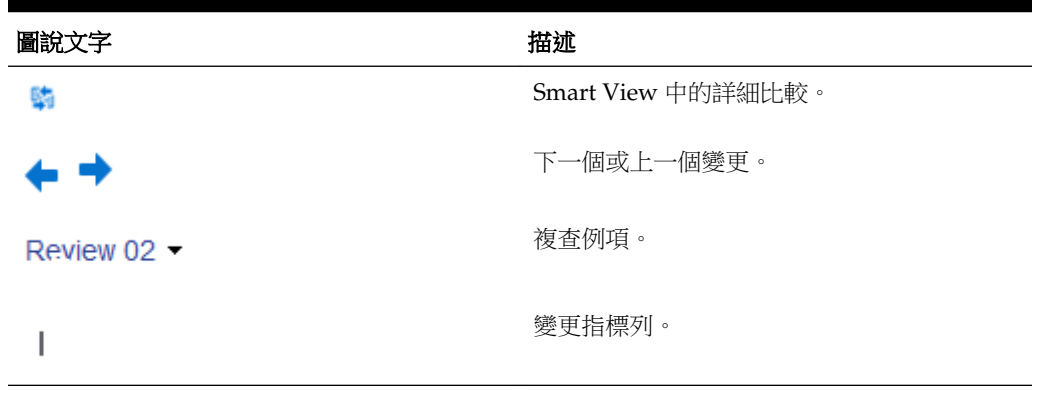

如果需有報表的詳細比較,您可以使用 Smart View 在 MS Word 中產生比較文件。使 用 <sup>5</sup> 來下載詳細比較文件,如工具列區域上方的圖中所示。請參閱下圖、強調的區

域,以取得詳細比較文件的範例,其使用 Smart View 來顯示實際變更。如您所見,年 度已從 2016 變更為 2015。

Note: Table: 1.1 is: embedded: content: sourced: from: the: 'Vision: Statements': reference: doclet,: 'Summary: Income: Statement': sheet. | Table 1.1 shows our Summary Income Statement for the period ended September 30, 20162015. Note: the above date is driven by the 'PeriodEnded' variable ' Notes: • + Net Revenues of \$157,041,184 were (689,640.26) below the planned amount of \$157,730,824 . • Net Income of \$3,151,820 was -11% below plan. Note: the above numerical data and the word "below" ("above") are reference variables sourced from the 'Vision Statements' reference·doclet,· 'Rules'· sheet. ||

若要比較複查:

- **1.** 開啟複查文件。依照預設,複查中心會開啟至目前的複查階段。
- 2. 選取<sup>I</sup>

您可以從複查階段下拉式功能表中選取其他複查階段。因為預設是要比較您目前的 複查與先前的複查,您有選項可選取要比較哪一個先前的複查。

撰取 ← 或 → 來瀏覽至上一個或下一個變更。

3. 選擇性:選取 和 來開啟 Smart View, 以便詳細檢視文件中所做的變更, 如 Smart View 中所示。請參閱回復成 Doclet 的先前版本。

#### 備註**:**

如果使用 Firefox 作為網頁瀏覽器來啟動 Smart View,而 Firefox 使用 oraclesv:\\的未解析 URL 來開啟瀏覽器頁標,請從 Firefox 的「附加元件 管理員」來啟用 Oracle Smart View for Office 的擴充套件,並重新啟動 Firefox。

# 使用 **Smart View** 執行複查

<span id="page-26-0"></span>本主題為複查者逐步介紹如何在 Oracle Smart View for Office 中複查報表套件。若要在 Narrative Reporting Web 介面中複查報表套件,請參閱在 Web 上執行複查。

使用 Smart View 執行複查的主題包括:

- 關於 Smart View 中的複查階段處理
- 在 Smart View 中使用複查例項

**3-2** Oracle Cloud 在 Narrative Reporting 中複查、簽署及接收報表套件

**4**

# 在 **Web** 上執行簽核

<span id="page-28-0"></span>簽署者複查報表中的最終內容。請一併參閱此影片 [在報表套件上簽核](https://apexapps.oracle.com/pls/apex/f?p=44785:265:0:::265:P265_CONTENT_ID:11747)。此時他們 可以簽核或拒絕報表。涵蓋下列主題:

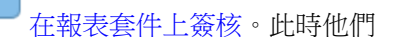

- 關於簽核階段處理
- 簽核或拒絕報表

# 關於簽核階段處理

簽核階段的目的是向主要利害關係人蒐集最終核准。利害關係人會複查最終內容,然後 簽核或拒絕報表。所有先前的編寫與複查階段均必須完成,而所有的 Doclet 也必須完成 並存回。簽核階段可讓您鎖定報表,並確保已核准的內容未遭修改。這對需要仰賴鎖定 內容以防止變更的報表尤其有利。

簽核階段的處理流程如下:

- **1.** 報表套件擁有者建立簽核例項,然後開始簽核階段。
- **2.** 系統會傳送通知給簽署者以開始工作。
- **3.** 簽署者以簽核例項的形式複查最終內容,隨後可簽核或拒絕報表。

#### 備註**:**

所有簽署者均提供核准後,報表套件即標示為最終。

# 簽核或拒絕報表

簽署者將負責複查最終報表,隨後可以簽核或拒絕報表。簽署者可以使用 ■ 水搜尋 簽核例項中的文字。此外,簽署者還可附加備註,列出其所採動作的詳細資料。選取或

使用 ■ 來切換簽核例項的縮圖,其作法類似於 [在複查中心的複查例項](#page-17-0)。

圖 **4-1** 簽核中心的範例

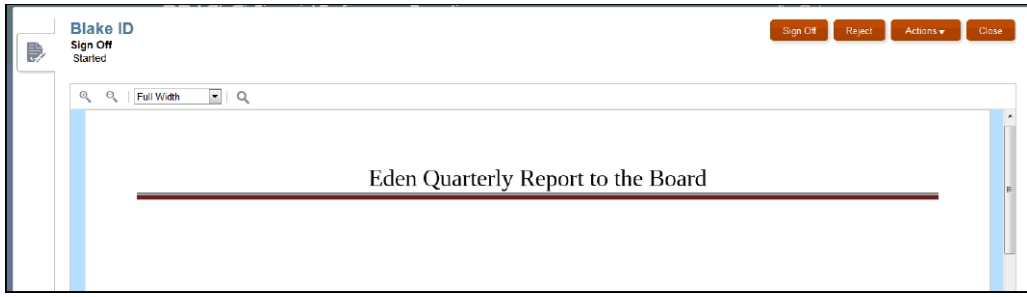

#### 接收通知

報表套件準備好進行簽核時,系統會以訊息通知簽署者,告知已可開始工作。例如,在 [通知](#page-28-0) 中:請參閱**管理報表需要簽核。簽核已逾期。** 

選取報表套件的連結,以在簽核中心開啟簽核例項。

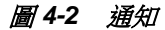

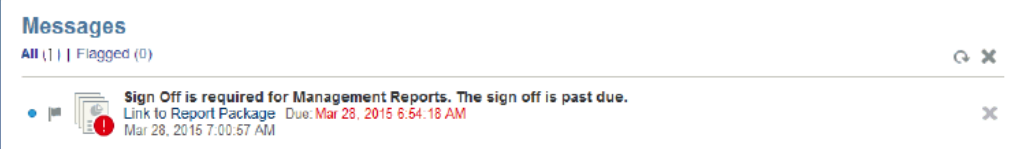

若要簽核或拒絕報表:

**1.** 從 [通知](#page-28-0) 開啟報表,然後複查報表內容。

#### 備註**:**

如果簽核中心的報表看起來與下載或列印的版本不同,可能是您正在使用雲端 服務所沒有的字型。請聯絡服務管理員上傳您的 TrueType 字型,以強化報表 在 Web 上的呈現。若您使用 Firefox,請瀏覽至工具、選項、一般、進階,然 後確認已勾選優先使用網頁指定的字型,忽略我上面的選擇核取方塊。

- **2.** 請執行下列其中一項作業:
	- **a.** 如果您對報表的複查情況感到滿意,請在簽核中心選取簽核。如果報表已簽核, 報表套件處理即告完成,報表已準備好公布。在**新增備註**中,選擇性新增備註, 然後按一下提交。
	- **b.** 如果您對報表的複查情況感到不滿意,請在簽核中心選取拒絕。報表套件擁有者 可以採取更正動作來解決任何注意到的問題。在**新增備註**中,選擇性新增備註, 然後按一下**提交**。

所有簽署者均核准報表後,報表套件的狀態會更新為「最終」。

# 使用 **Smart View** 執行簽核

<span id="page-30-0"></span>本主題涵蓋:

- 關於 Oracle Smart View for Office 中的簽核階段處理
- 在 Smart View 中簽核或拒絕報表

**5-2** Oracle Cloud 在 Narrative Reporting 中複查、簽署及接收報表套件

**6**

檢視分送

<span id="page-32-0"></span>分送可讓報表套件擁有者在報表套件編製期間的任一時間點,將報表內容傳送給利害關 係人。視報表套件擁有者選取的選項而定,若您的身分為收件者,則能夠檢視、以原生 格式下載,或者以 PDF 下載報表套件擁有者指派給您的所有報表內容。

#### 通知

報表套件擁有者執行分送時,系統會傳送通知至收件人的電子郵件與 Web 上的「訊 息」頁籤。通知包含可存取分送內容的連結。您按一下電子郵件中的連結時,系統將會 提示您輸入使用者名稱與密碼。在您提供憑證之後,報表將會顯示在瀏覽器視窗的「分 送中心」中,或是瀏覽器將會提示您下載來源檔案或 PDF,視報表套件擁有者所選取的 選項而定。

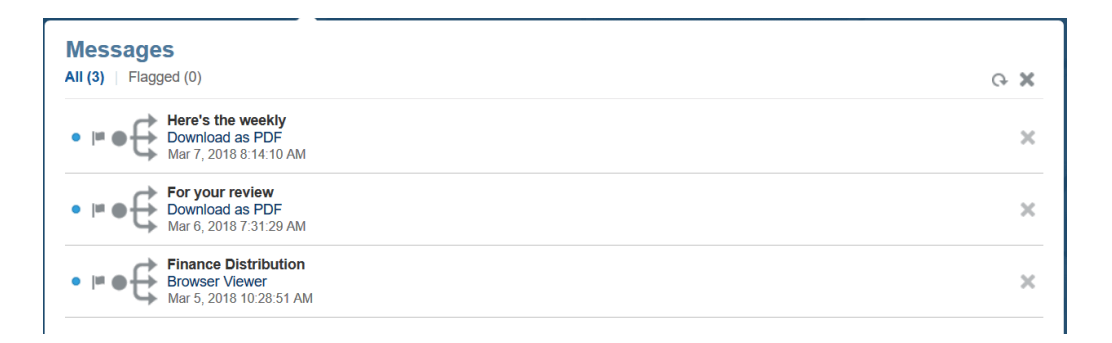

### 檢視分送

從「分送中心」中,您可以檢視目前分送,或者從「報表標題」底下的下拉式功能表中 選取來檢視先前的分送執行 (若有的話)。如果報表套件擁有者已選取以原生或 PDF 格式 來下載報表的選項,請使用**動作**功能表來下載報表。

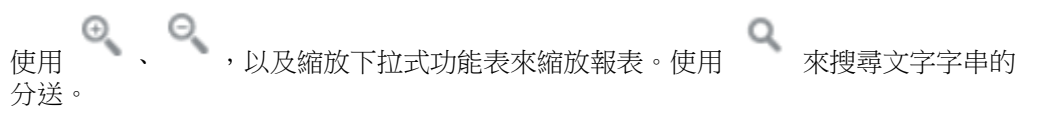

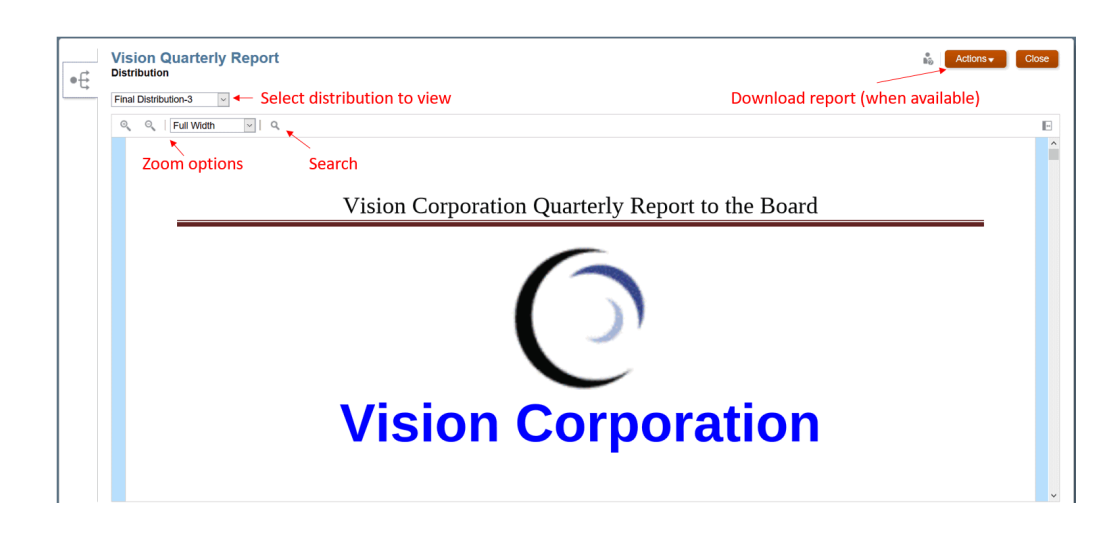

# 瞭解 **Smart View**

<span id="page-34-0"></span>您可以瞭解如何使用 Oracle Smart View for Office,然後嘗試與 Narrative Reporting 資料及報表套件進行互動。

### 什麼是 **Smart View**?

Smart View 採用專為 Oracle Enterprise Performance Management System、Oracle Business Intelligence 及 Oracle Fusion Financials 等產品所設計的 Microsoft Office 介 面。在 Smart View 中使用報表套件時, 您可以:

- 利用熟悉的 Microsoft Office 工具來編寫 Doclet,無需下載並在本機進行處理,就 能存取並使用相關資料。
- 完成報表套件的複查與簽核作業。
- 對資料執行複雜分析。

### 在 **Excel** 中使用 **Smart View**

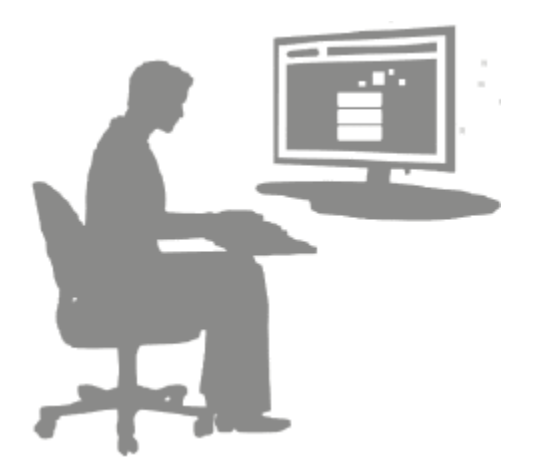

在 Excel 中,Smart View 可讓您針對 Narrative Reporting 資料及其他 EPM 與 BI 資料 來源執行特定查詢。您可以輕鬆地將資料點從特定查詢嵌入至 Narrative Reporting 的 報表敘述中。敘述中的資料點都可重新整理,亦即資料將恆保最新狀態。

使用 **Smart View Word** 或 **PowerPoint**

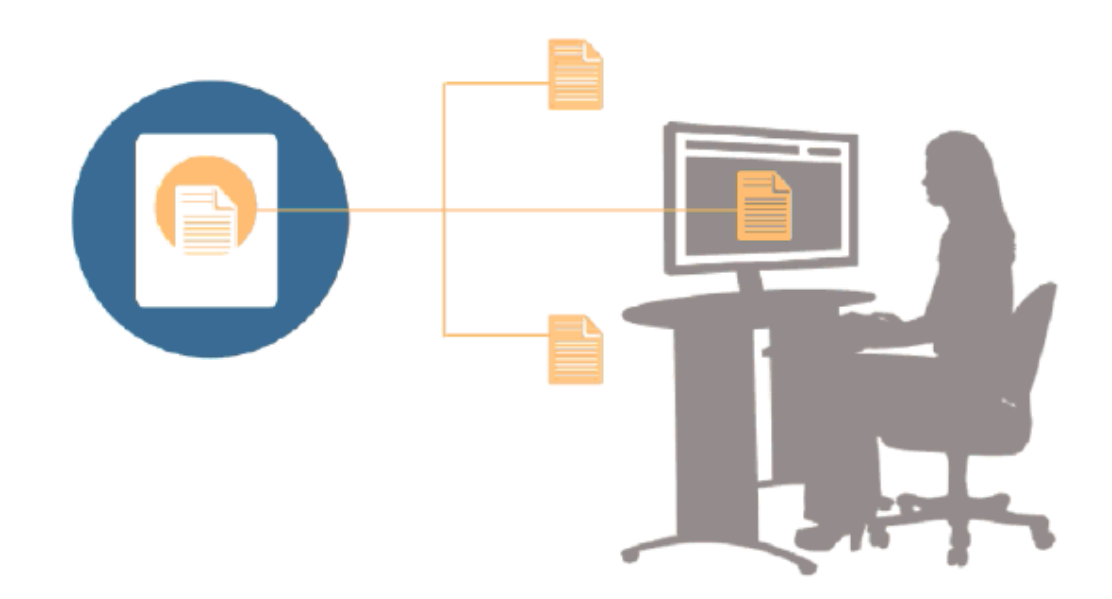

使用 Word 或 PowerPoint 格式的 Doclet 時, 您可以透過 Smart View 納入來自 Narrative Reporting 資料來源及其他 EPM System 資料來源 (包括就地部署與雲端資料 來源) 的資料。例如,您可以統合來自 Oracle Essbase Studio 的損益表資料與來自 Planning 來源的損益表資料。您複製的區域資料點仍保留 Word 或 PowerPoint 格式, 而且可重新整理 Doclet 來查看最新的資料值。

如需有關在 Narrative Reporting 中使用 Smart View 的詳細資訊,請參閱這段影片

在 [Narrative Reporting](https://apexapps.oracle.com/pls/apex/f?p=44785:265:0:::265:P265_CONTENT_ID:11091) 中使用 Smart View 及以下主題:

- 在 Smart View 中設定 Narrative Reporting
- 在 Smart View 中編寫 Doclet
- 使用 Narrative Reporting 首頁
- 在 Smart View 中核准 Doclet
- 在 Smart View 中執行複查
- 在 Smart View 中執行簽核
- 使用分送
- 範例:在 Smart View 中使用 Narrative Reporting 資料
- 在 Smart View 中建立新報表套件結構
- 新增 Doclet 至報表套件結構時指派作者
- 驗證 Excel 參考 Doclet 中的字型

**8**

# 程式庫概要

#### <span id="page-36-0"></span>另請參閱:

瞭解程式庫

程式庫是 Narrative Reporting 構件的儲存庫。

# 瞭解程式庫

程式庫是 Narrative Reporting 構件的儲存庫。

它能讓您透過借鑑自知名應用程式、具有熟悉與直觀特性的介面來組織並管理內容。其 介面與功能是仿照市面現有的桌上型與 Web 型檔案暨文件管理系統。例如,使用程式 庫資料夾來組織並儲存像是報表套件、應用程式、稽核日誌檔、圖形檔、Microsoft 文 件等構件。您也可以建立構件捷徑,並使用系統產生的個人資料夾(如「最近」、「我 的最愛」及「我的程式庫」)來組織內容。同時也能建立您自己的資料夾。建立資料夾

之後,您可以對其他使用者授予資料夾存取權。透過這部影片 –– 瞭解 [Narrative](https://apexapps.oracle.com/pls/apex/f?p=44785:265:0:::265:P265_CONTENT_ID:11752,1) [Reporting](https://apexapps.oracle.com/pls/apex/f?p=44785:265:0:::265:P265_CONTENT_ID:11752,1) 程式庫 深入瞭解程式庫。

具有程式庫管理員角色的使用者可以:

- 建立資料夾,並查看所有下階資料夾與資料夾內容,但唯有具備適當權限才能開啟 並檢視資料夾內容。
- 在其具有寫入權限的任何資料夾中建立捷徑。

## 圖 **8-1** 程式庫的範例

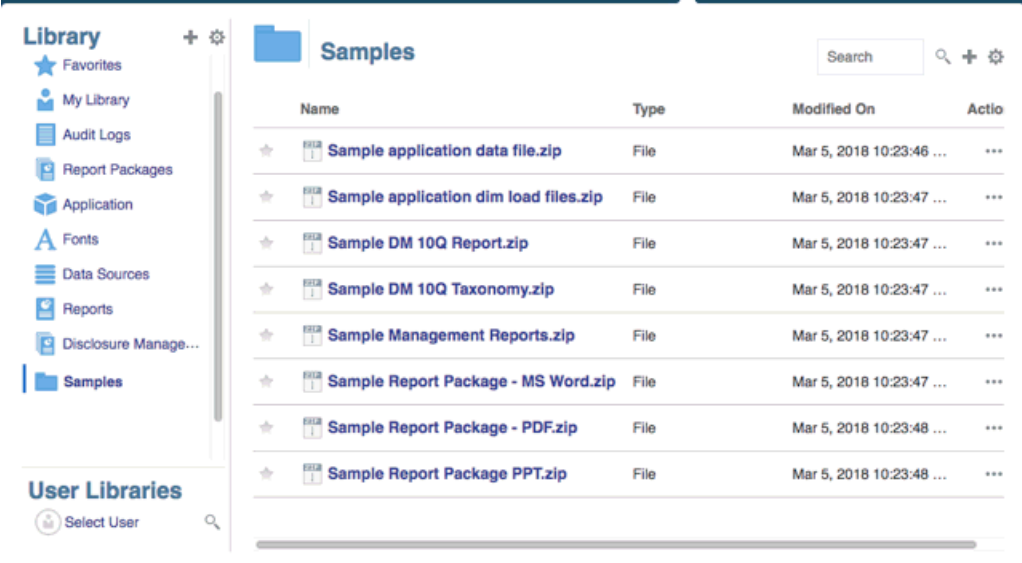

<span id="page-37-0"></span>具有服務管理員角色的使用者有完整能力,對程式庫中的任何構件或資料夾執行任何動 作或作業。服務管理員可查看每位使用者的「我的程式庫」資料夾,且能毫無限制存取 該服務。不過,他們無法查看其他使用者的「我的最愛」或「最近」資料夾,因為其中 僅包含捷徑。

程式庫提供下列這些優點:

### 移轉

您可以在不同環境之間與環境之內移轉資料夾、報表套件、Word 文件、圖形檔及應用 程式。您可以使用程式庫中的匯出、下載及匯入功能,或使用「檔案移轉公用程式」來 移轉構件。請參閱移轉構件與使用檔案移轉公用程式。

#### 稽核

構件的管理員可對其構件執行稽核報表。服務管理員可對整個系統執行其他稽核報表。 有關稽核的其他資訊:

- 執行中的系統稽核會擷取系統中的動作。
- 您可以針對您擁有管理員權限的資料夾或構件,來摘錄稽核項目。
- 摘錄檔案是從執行中系統稽核所建立,且後者的執行時間是在您於「建立稽核檔」 中輸入並存入程式庫中「稽核日誌」資料夾的時間範圍內。

如需有關稽核的詳細資訊,請參閱[使用稽核。](#page-44-0)

#### 內建智能

程式庫是以角色為基礎,使用者所見到的是其已獲明確存取權的內容,或者報表套件流 程中對其開放的內容。例如,除非編寫階段開始,否則 Doclet 作者將無法查看程式庫中 的報表套件。請參閱[在程式庫中建立構件。](#page-45-0)

#### 自訂與檢驗

使用者可藉由[設定內容窗格資料夾與構件的預設檢視,](#page-43-0)來自訂程式庫的檢視。例如,設 定某一資料夾或所有資料夾的預設檢視偏好設定,以及排序資料夾內容。您可以檢驗或 複查資料夾的屬性。例如,身為服務管理員,您可透過「檢驗」對話方塊的屬性頁標來 編輯構件名稱、檢視構件類型、構件在程式庫或路徑中的位置、描述等等。您可以指派 構件的存取權,僅讓有限的對象加以查看或開啟。同時也能複查歷史記錄以及對構件採 取的動作。請參閱[檢驗資料夾與構件。](#page-48-0)

## 如何使用程式庫

有不同的方式可開啟程式庫。

選取下列其中一項來開啟程式庫:

• 從首頁上的「歡迎使用」面板選取**開啟**:

<span id="page-38-0"></span>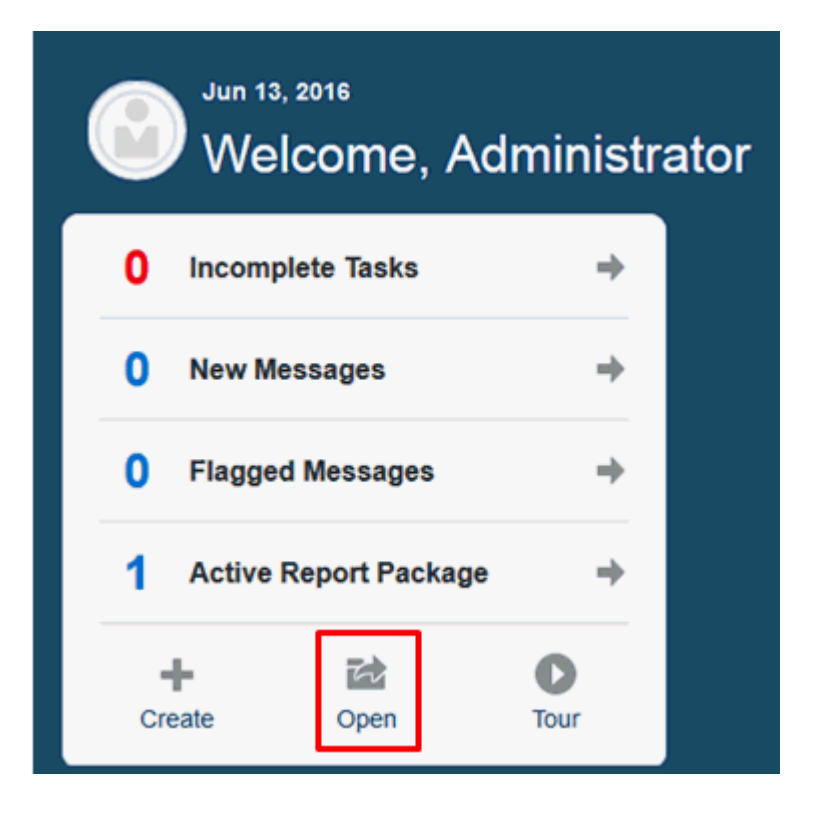

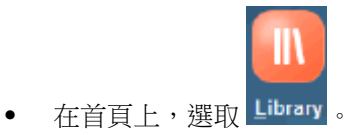

程式庫預設會開啟「最近」資料夾。程式庫 UI 的範例:

## 圖 **8-2** 示範程式庫

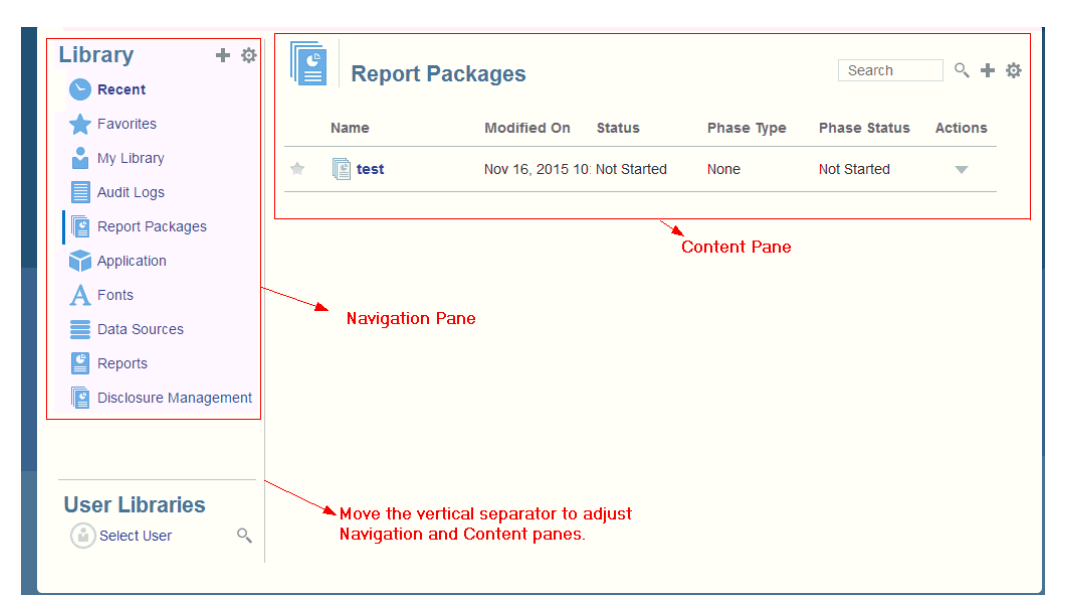

# 瞭解瀏覽與內容窗格

程式庫的瀏覽窗格內含預設資料夾、系統產生之資料夾及個人資料夾的清單。

內容窗格則含瀏覽窗格中各資料夾的內容。按一下並拖曳垂直分隔符號即可調整視窗。 瀏覽窗格中使用者建立的資料夾與系統產生的個人資料夾,可協助您保持井然有條。

- 使用者建立的資料夾;例如,John Smith 報表套件。
- 系統產生的個人資料夾;「最近」、「我的最愛」及「我的程式庫」:

#### 備註**:**

下列項目的可用功能表與動作是以角色為基礎。

### 最近

包含最近所存取內容的捷徑。系統保留的最近捷徑數是在偏好設定中進行設定,請參閱 管理使用者偏好設定中的「程式庫」頁標。您可以檢驗捷徑(屬唯讀性質)來檢視構件 屬性。重新整理以更新內容。請參閱[檢驗](#page-48-0)。如需有關如何存取動作功能表以選取這些選 項的詳細資訊,請參閱[使用動作功能表](#page-40-0)。此資料夾的其他規則:

- 唯有指定使用者才能查看此資料夾中的捷徑。
- 使用者無法複製、移動或重新命名此資料夾中的捷徑。
- 使用者可以刪除此資料夾中的捷徑。
- 如果「最近」捷徑指向的構件變更名稱,捷徑名稱會隨之變更。
- 如果刪除來源構件,會一併刪除最近捷徑。
- 指定使用者存取「最近」捷徑所指向之構件的能力,受使用者對基礎構件的權限而 非捷徑本身所管控。
- 「檢驗」對話方塊針對最近構件所顯示的構件屬性來自來源構件。

#### 我的最愛

包含標示為我的最愛之構件的捷徑。具有與「最近」資料夾相同的可用選項。此資料夾 的其他規則:

- 唯有指定使用者才能查看此資料夾中的捷徑。
- 使用者可以重新命名及刪除此資料夾中的捷徑,以及新增或變更描述。
- 使用者只能移動「我的最愛」資料夾或其下階中所含的子資料夾或捷徑。
- 使用者無法在「我的最愛」資料夾外部複製或移動構件,包含複製與移動捷徑。
- 我的最愛捷徑名稱不需與來源構件相符,且如果變更來源構件名稱,「我的最愛」 所含捷徑的名稱並不會變更。
- 如果刪除來源構件,會一併刪除我的最愛構件。
- 「檢驗」對話方塊針對「我的最愛」構件(捷徑或資料夾)所顯示的構件屬性來自 我的最愛構件。

#### 我的程式庫

個人構件,如 Excel 試算表、Word 文件、捷徑及資料夾。具有與「最近」及「我的最 愛 - 資料夾相同的選項,外加稽核功能。您可以授權其他使用者存取**我的程式庫**中的內 <span id="page-40-0"></span>容。稽核類型構件檔案是在**稽核日誌**資料夾中建立,而且會在構件名稱加上稽核,例如 稽核 — reportpackageRP1。此資料夾的其他規則:

- 唯有服務管理員或指定使用者才能查看此資料夾中的構件。
- 您不得在我的程式庫資料夾建立報表套件,或將報表套件移動或複製到該資料夾。 但您可以在我的程式庫資料夾中使用報表套件的捷徑。
- 其他構件可以複製或是移入或移出此資料夾。

系統產生的資料夾;稽核日誌、報表套件、應用程式、字型、資料來源及報表:

- [稽核記錄](#page-44-0)—內含由系統層次或構件所建立的系統與構件類型稽核檔。
- [報表套件](#page-46-0)—內含報表套件,這些套件常駐於加以建立之程式庫資料夾中的其他位 置。
- [應用程式](#page-46-0)—內含已建立的應用程式。
- 字型—內含可用於構件的字型。 資料來源—包含為管理報表建立的資料來源連線。 [報表](#page-47-0)—內含報表,這些報表常駐於加以建立之程式庫資料夾中的其他位置。
- Disclosure Management—內含 Disclosure Management 報表,這些報表常駐於加 以建立之程式庫資料夾中的其他位置。
- 報表簿

—內含報表簿,這些報表簿常駐於程式庫資料夾中的其他位置,亦即其建立位置。

## 使用定位器連結

使用內容區域上方的定位器連結,追蹤程式庫中的資料夾與構件位置。

您在目錄深處時,定位器連結特別有幫助。使用連結,按上一步以回到上一個目錄層 次。使用連結,按上一步以回到程式庫結構中的上一層。

#### 圖 **8-3** 內容窗格中的定位器連結

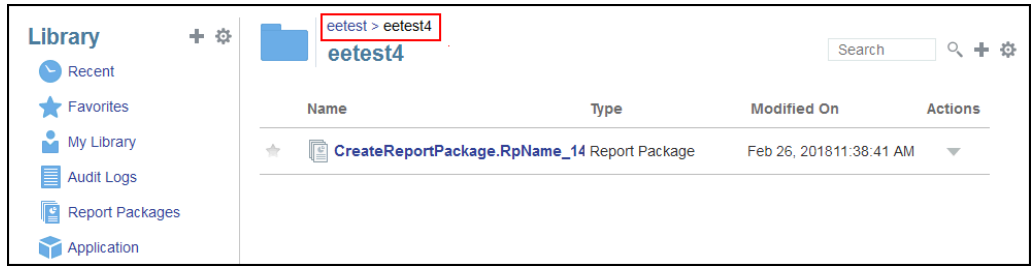

## 使用動作功能表

使用「動作」功能表對程式庫構件採取動作:

• 使用瀏覽窗格上方的「動作」功能表 ,對瀏覽窗格中的 資料夾採取動作。您所能採取的動作會依您的資料夾存取權限而異。例如,檢視者 無法執行稽核。例如,您可以檢驗、稽核及重新整理系統產生的資料夾。您可對自 己所建立的資料夾採取任何動作。

- ——使用內容區域上方的「動作」功能表 search Q、<mark>+ (화</mark>) ,對內容區域中的
- 一或多個構件採取動作。例如,您可使用「動作」功能表編輯報表套件的屬性,或 選取數個資料夾以移至或複製到其他位置。

## <span id="page-41-0"></span>製作現有報表套件的副本

您可以製作現有報表套件的副本,並將其用作下一個報表週期的基準。複製功能會製作 報表套件定義的完整副本。這包括所有報表套件特性、所有 Doclet、所有使用者指派及 所有變數。Doclet 包含 Doclet 檔案最後存回的版本。副本並不包括與來源報表套件編 製相關的任何詳細資料。副本將不會包括來自來源報表套件的任何歷史記錄、先前的版 本、複查例項或簽核例項。所需的所有作業即是更新日期並檢查指派。

若要製作報表套件的副本:

- **1.** 從原始報表套件所在程式庫中的資料夾,選取您要複製的報表套件,但不要將其開 啟。
- 2. 選取要複製之報表套件旁邊的 , 然後選取**複製**。
- **3.** 選取現有資料來,或使用 <sup>■■</sup> 為您要放置複製之報表套件的位置建立新的資料來。

#### 備註**:**

若複製至現有資料夾,對於您要放置複製之報表套件的所在資料夾,您必須具 有寫入存取權。

**4.** 從顯示的對話方塊中選取確定。

備註**:** 此主題也適用於您可存取之程式庫中的其他構件,例如:報表。

## 移動報表套件

您可以將報表套件的位置更改為其他位置。

若要移動報表套件:

- **1.** 從原始報表套件所在程式庫中的資料夾,選取您要移動的報表套件,但不要將其開 啟。
- **2.** 選取要移動之報表套件旁邊的 ,然後選取移動。
- 3. 選取現有資料夾,或使用 <sup>■■</sup> 為您要移動報表套件的位置建立新的資料夾。

#### 備註**:**

移至現有資料夾時,對於要移入報表套件的所在資料夾,您必須具有寫入存取 權。

**4.** 從顯示的對話方塊中選取確定。

備註**:** 此主題也適用於您可存取之程式庫中的其他構件,例如:報表。

## <span id="page-42-0"></span>使用建立功能表

「建立」功能表可讓擁有適當角色的使用者建立下列各項:

- 使用瀏覽窗格上方的「建立」圖示 Library , http://edialide.com/industrialide.html 構件。
- 使用内容窗格上方的「建立」圖示 Search Q H  $\Phi$  建立構件。例如,建立 資料夾與報表套件,然後上傳檔案與系統稽核檔。

### 備註**:**

選取要建立報表套件的選項時,「建立報表套件」精靈隨即顯示。請參閱建立 報表套件。

# 存取其他使用者程式庫

系統與程式庫管理員可搜尋與擷取另一位使用者之系統產生的個人資料夾或使用者產生 的資料夾,例如我的程式庫資料夾。這些權限可讓服務管理員在另一位使用者不在時, 檢視與擷取其檔案。例如,若某人休假,報表套件生產工作流程仍可繼續進行。

服務管理員可以從瀏覽窗格的「使用者程式庫」區域,選取該選取使用者 圖示,然後在 搜尋欄位中輸入 John Smith 的名稱,尋找 John Smith 的程式庫,並在 John Smith 的 「我的程式庫」個人資料夾中,擷取完成報表套件所需的遺漏檔案。

<span id="page-43-0"></span>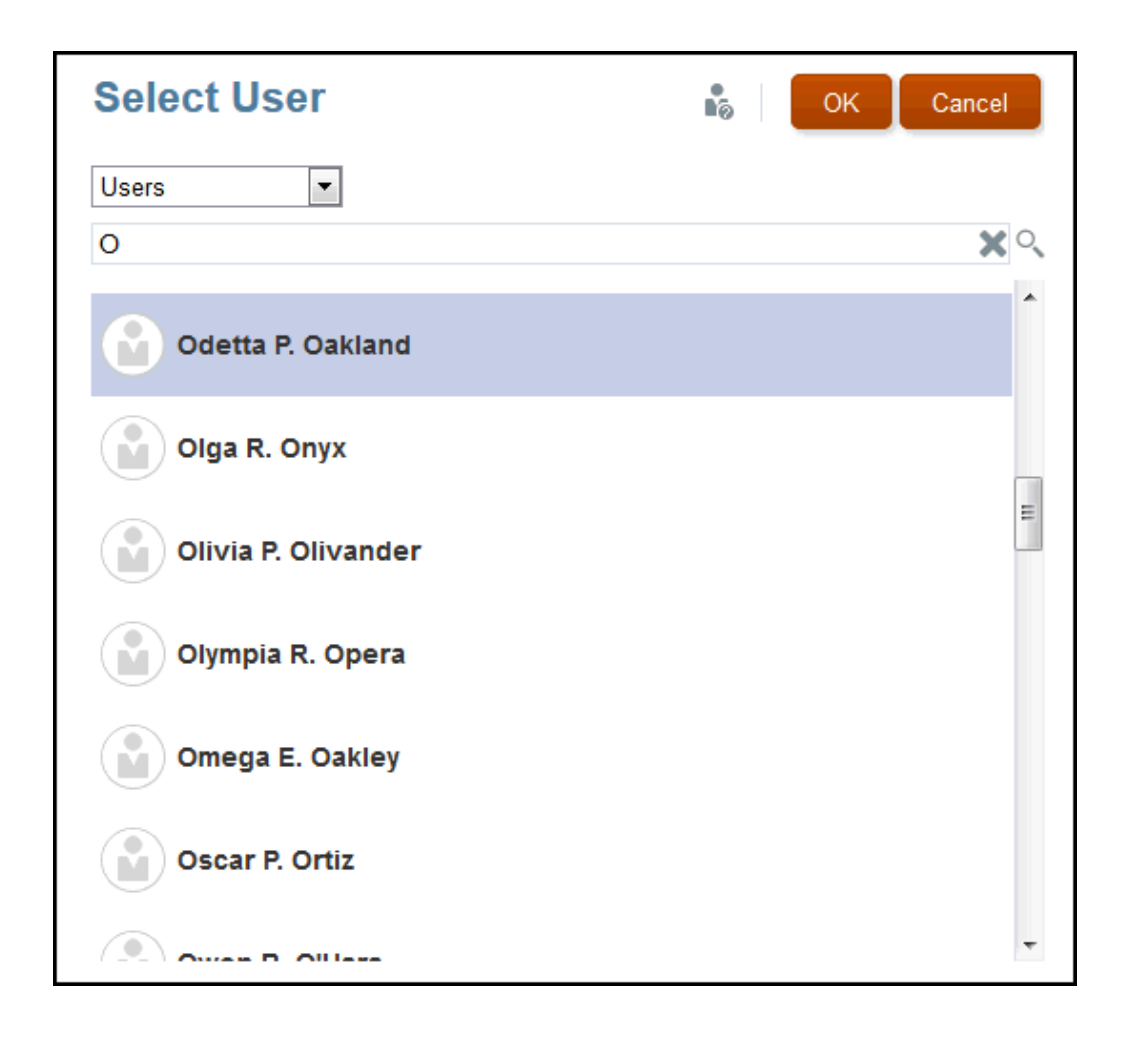

如需有關授予程式庫構件存取權的資訊,請參閱此影片 [授予程式庫構件的存取](https://apexapps.oracle.com/pls/apex/f?p=44785:265:0:::265:P265_CONTENT_ID:11031) [權](https://apexapps.oracle.com/pls/apex/f?p=44785:265:0:::265:P265_CONTENT_ID:11031)。

# 設定內容窗格資料夾與構件的預設檢視

若要為程式庫內容區域所列的特定資料夾或所有資料夾與構件設定預設檢視,請依序選

取「動作」 功能表與檢視功能表,然後選取與清除可用的資料欄名稱。請參閱設定 內容窗格資料夾與構件的預設檢視。例如,下圖顯示「檢視」功能表中已勾選「我的最 愛」、「類型」以及「修改日期」,程式庫的內容區域中顯示各自的資料欄。

#### 備註**:**

「檢視」功能表顯示的資料欄名稱清單內容視構件、資料夾類型及使用者權限 而定。

<span id="page-44-0"></span>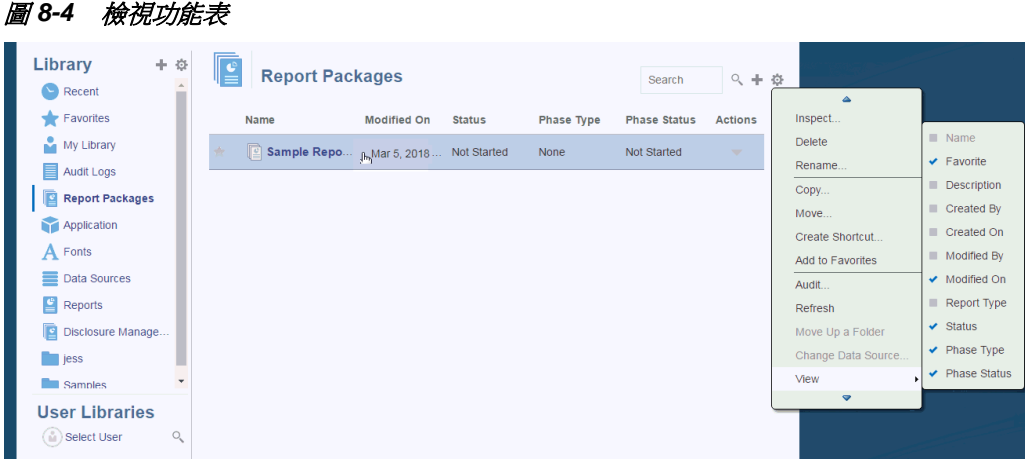

#### 排序資料夾内容

您可以透過表格中的標題排序資料夾內容,作法是將游標停留在標題區域,並選取遞增 或褫減排序  $\sim$ ▽ 圖示。

# 使用稽核

稽核內容儲存於系統產生的稽核日誌資料夾中。其中包含系統對整個系統所產生的稽 核,以及對特定構件所執行的稽核報表。可由服務管理員對程式庫構件與資料夾執行的 稽核類型摘錄。稽核摘錄可讓您檢視誰對構件或資料夾執行了變更、何時變更以及變更 內容為何。

稽核的考量與動作:

- 執行中的系統稽核會擷取系統中的動作。
- 使用者可針對其擁有管理員權限的資料夾或構件來摘錄稽核項目。
- 此資料夾中只允許稽核日誌類型的構件。
- 所有使用者都可檢視此資料夾,但只允許檢視其所建立的稽核日誌構件。
- 具有「服務管理員」角色的使用者則可檢視任何稽核日誌構件。
- 使用者無法複製任何構件或是將其移入或移出此資料夾。
- 使用者可以下載與刪除稽核日誌構件。

如需詳細資訊,請參閱執行稽核。

### 搜尋程式庫

若要搜尋程式庫中的資料夾或構件,請在內容窗格上方的「搜尋文字」方塊中,輸入搜 尋文字,然後選取搜尋 圖示,請參閱搜尋程式庫。搜尋結果就會顯示在內容區域 中。依預設,是在目前的資料夾中執行搜尋。選取**搜尋程式庫**,以將您的搜尋擴展至包 含整個程式庫。

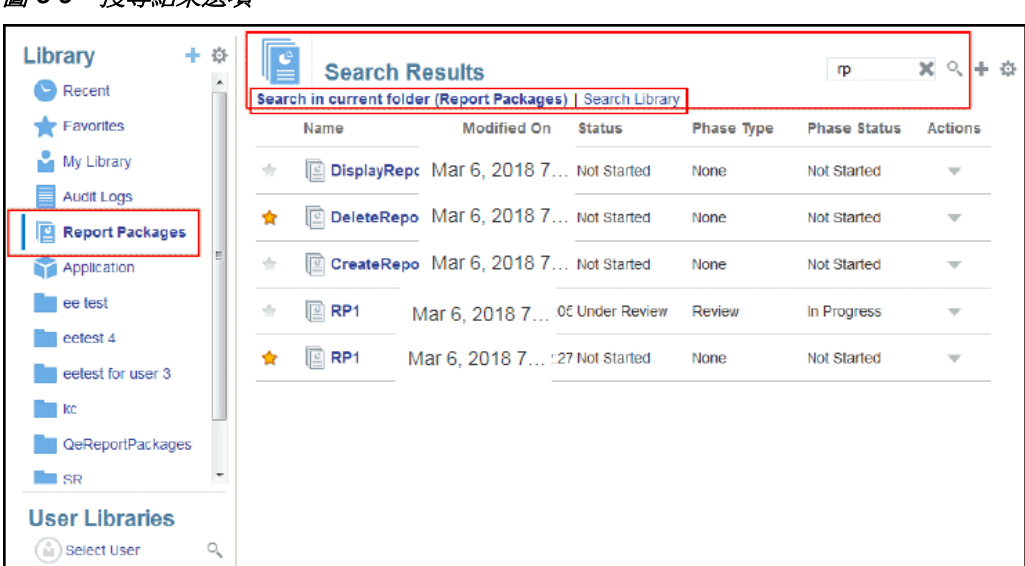

# 在程式庫中建立構件

程式庫是多種構件上,可供使用的自適應且動態強制施行的專用資料夾規則與動作。程 式庫中可用的動作具有位置特異性。亦即,可供使用的動作視您在程式庫中的所在位置 而定。

例如,您可以建立個人資料夾來組織程式庫中的構件。在瀏覽窗格或內容窗格中按一下

。如果在瀏覽區域中建立資料夾,該資料夾的新增作業是接在系統產生的資料夾之 後,而不是在後者之間進行。在內容區域中,您可在已於瀏覽窗格中選取來協助組織作 業的任何下列資料夾內,建立個人資料夾:

- 我的最愛
- 我的程式庫

<span id="page-45-0"></span>**图 8-5 增**录社用课1百

- 應用程式
- 任何由您建立或可以存取的個人資料夾

視瀏覽窗格中所選取的資料夾類型而定,您可能會有其他選項。例如,若是選取**我的程** 式庫資料夾,您就可進行檢驗與稽核。

#### 備註**:**

針對本地化版本的 Narrative Reporting,您建立的自訂資料夾不應與已翻譯的 系統資料夾名稱相同。這是因為在英文環境下開啟相同的本地化版本 Narrative Reporting 時,可能會發生某些問題。

## 組織與維護程式庫

在瀏覽窗格中,有一些可供組織與維護程式庫的動作,可用「動作」

Library

+ <mark>3 </mark>圖示來組織或維護程式庫。

備註**:** 

部分下列動作可能並不適用於系統產生的個人資料夾或系統個人資料夾。

- <span id="page-46-0"></span>檢驗—複查與變更屬性、存取權、檢視歷史記錄。如需詳細資訊,請參[閱檢驗資料](#page-48-0) [夾與構件](#page-48-0)。
- 移動—將資料夾與內容重新安放到新位置。
- 稽核—摘錄可用於調查資料夾的結果。
- 重新整理—更新資料夾,以檢視最新的內容變更。
- 匯出—將資料夾與其內容製成 zip 檔案,並新增至您選擇的位置。

在内容窗格中,視資料夾類型或所選構件以及套用至該位置(資料夾)或構件的安全性

而定,會有一些可透過其中一個「動作」 或 圖示來組織與 維護程式庫的動作:

- 下載—將資料夾或構件移動或複製到其他位置。
- 檢驗—複查或變更;屬性與存取權,以及構件或資料夾的檢視歷史記錄。請參[閱檢](#page-48-0) [驗資料夾與構件](#page-48-0)。
- 刪除我的最愛捷徑—移除「我的最愛」資料夾中的捷徑。
- 稽核—摘錄可用於調查資料夾的結果。
- 新增至我的最愛—讓構件顯示在系統產生的「我的最愛」資料夾中。
- 匯出––將資料夾與其內容製成 ZIP 檔案,並儲存在您選擇的位置。
- 匯入—從程式庫或本機匯入檔案。

#### 備註**:**

在程式庫的內容窗格中選取構件時,系統會自動以原生環境開啟構件。例如, 您選取報表套件時,其會在報表中心開啟。其間系統會提示您開啟或儲存第三 方文件,如 XLSX 檔案。

## 對報表套件、報表及應用程式採取動作

您可對報表套件與應用程式採取的動作有所不同。

#### 報表套件

您在程式庫的「報表套件」有料夾中選取報表套件時,其會在報表中心開啟。您可採取 的動作,視您的角色與報表套件的狀態而定。請參閱建立報表套件。在內容窗格中可對 報表套件採取的動作:

- 編輯—在報表中心編輯報表套件。
- 檢驗—檢視與變更;屬性與檢視存取權,以及檢視歷史記錄。
- 稽核—摘錄報表套件的稽核項目。請參閱執行稽核。
- <span id="page-47-0"></span>• 匯出—將資料夾與其內容製成 ZIP 檔案,並儲存在您選擇的位置。請參閱移轉構 件。
- 在程式庫資料夾中檢視—在報表套件所在的程式庫位置中查看。

#### 備註**:**

只有在選取**報表套件**資料夾時才能使用。

#### 報表

您在程式庫的「報表」資料夾中選取報表時,系統會在管理報表中開啟報表。您可採取 的動作,視您的角色與報表的狀態而定。在內容窗格中可對報表採取的部分動作:

- 開啟—在管理報表中開啟報表。
- 編輯—在管理報表中編輯報表。
- 檢驗—檢視與變更;屬性與檢視存取權,以及檢視歷史記錄。
- 複製—製作報表副本。
- 移動—將報表移至您可存取的其他資料夾。
- 稽核—摘錄報表的稽核項目。請參閱執行稽核。
- 匯出—將資料夾與其內容製成 ZIP 檔案,並儲存在您選擇的位置。請參閱移轉構 件。
- 在程式庫資料夾中檢視—在報表所在的程式庫資料夾位置中查看。

#### 備註**:**

只有在選取**報表**資料夾時才能使用。

• 變更資料來源—選取報表的其他資料來源。

#### 應用程式

您在程式庫的**應用程式** 資料夾中選取應用程式時,其會在應用程式中心開啟。您可對應 用程式採取的動作,視您的角色與權限而定。您可以在內容窗格中採取的一些動作:

- 檢驗—檢視與變更;屬性與檢視存取權,以及在「檢驗」對話方塊中檢視歷史記 錄。
- 稽核—摘錄報表套件的稽核項目。請參閱執行稽核。
- 匯出––將資料夾與其內容製成 ZIP 檔案,並儲存在您選擇的位置,請參閱移轉構 件。

此資料夾的規則如下:

- 唯有應用程式構件能放在此資料夾中。也允許有其他下階資料夾與構件。
- 所有系統使用者都能查看資料夾並擁有讀取存取權。其內容的其他存取權要透過存 取安全性。

服務管理員、應用程式管理員及程式庫管理員(特別是建立下階資料夾)都擁有此 資料夾的寫入存取權。

如需有關應用程式與作業的詳細資訊,請參閱瞭解 Narrative Reporting 應用程式。

## <span id="page-48-0"></span>移轉資料夾與構件

在瀏覽或內容窗格中,視所選的資料夾類型或構件以及套用至位置(資料夾)或構件的 安全性而定,您可以透過其中一項「動作」 或 圖示,來執行下列作業:

- 匯出—建立資料夾及其內容的 ZIP 檔案,其間系統會提示您選取要將 ZIP 檔案匯出 至何處,完成匯出後請參閱移轉資料夾與構件。
	- 選取要匯出的資料夾,即會顯示「匯出檔案」的「選取資料夾」。
	- 選取用於匯出的資料夾。您會在匯出完成時收到通知。
	- 系統會在您選取用於進行匯出的資料夾中建立 ZIP 檔案, 且檔案名稱是以 Export — 作為前置碼。

#### 備註**:**

若要成功匯出資料夾,使用者必須具有資料夾中所有構件的管理員存取權。

|匯入—為移轉處理的一環,可從程式庫或本機匯入檔案,如需有關如何從程式庫完 成此作業的詳細資訊,請參閱移轉資料夾與構件。

## 檢驗資料夾與構件

「檢驗」對話方塊有「屬性」、「存取」及「歷史記錄」頁標:

- 屬性—可維護屬性,以及檢視資料夾與構件的其他詳細資料。
- 存取—管理安全性、啟用來自上階資料夾的權限、搜尋要指派給此資料夾或構件的 使用者與群組,以及提供管理、寫入及檢視存取權。您也可以移除資料夾與構件的 使用者存取權。
- 歷史記錄—複查構件與資料夾的歷史記錄。

#### 圖 **8-6** 示範檢驗對話方塊

#### **QeReportPackages**

Close ů.

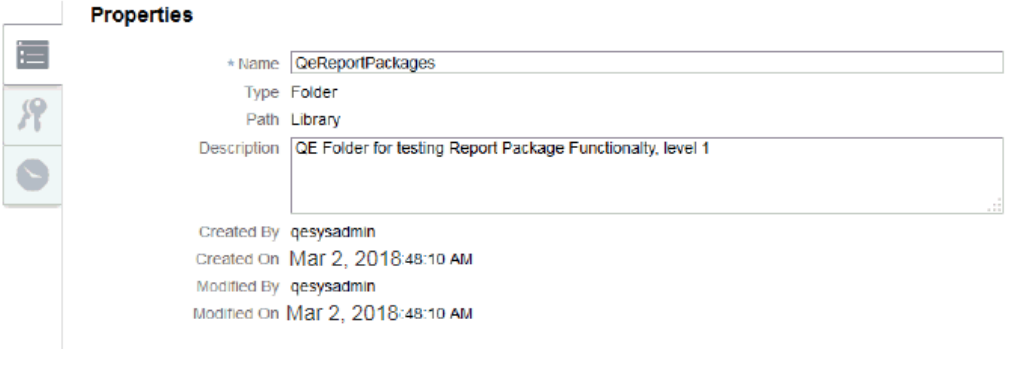

您可以在資料夾與構件的瀏覽與內容窗格中存取「檢驗」。在瀏覽窗格中,您可以複查 與檢驗「屬性」頁標的下列各項:

- 系統產生的個人資料夾:
	- 最近
	- 我的最愛
	- 我的程式庫
- 系統產生的資料夾:
	- 稽核記錄
	- 報表套件
	- 應用程式

#### 備註**:**

對於「應用程式」資料夾,您也可以複查「存取」與「歷史記錄」頁標。

在「屬性」 檢視有關資料夾或構件的屬性。

若要指派或檢視資料夾或構件的存取權限,請使用「存取」頁標 。唯有您已獲得 權限的資料夾與構件,才能使用其「存取」頁標。如需有關「存取」頁標的詳細資訊, 請參閱授予存取權。

在「歷史記錄」 中,您可以檢視資料夾或構件的歷史記錄。如果您在瀏覽或內容 窗格中選取要檢驗資料夾,歷史記錄頁標會顯示該資料夾的結果。唯有管理員能查看資 料夾中所有構件的歷史記錄。